# 23

# GUI with Windows Presentation Foundation

### **Objectives**

In this chapter you'll:

- Define a WPF GUI with Extensible Application Markup Language (XAML).
- Handle WPF user-interface events.
- Use WPF's commands feature to handle common tasks such as cut, copy and paste.
- Customize the look-and-feel of WPF GUIs using styles and control templates.
- Use data binding to display data in WPF controls.

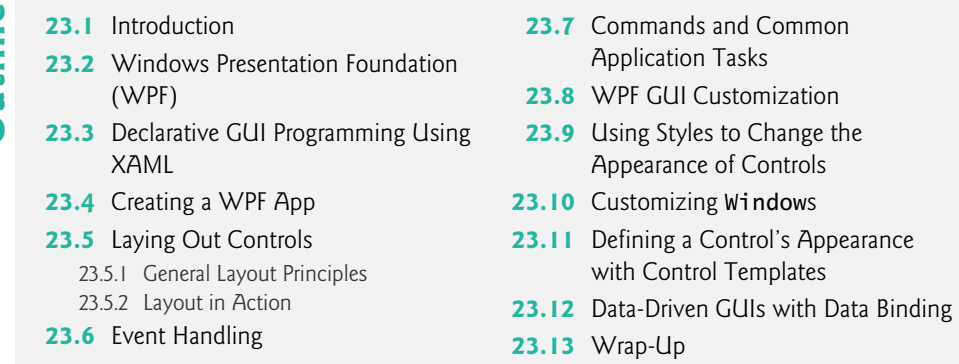

### **23.1 Introduction**

Microsoft has three active GUI technologies—Windows Forms, Windows Presentation Foundation (WPF) and the Universal Windows Platform (UWP). In Chapters 14–15, you built GUIs using Windows Forms. In this chapter, you'll build GUIs using **Windows Presentation Foundation** (**WPF**), which—unlike Windows Forms—is completely customizable. In Chapter 24, WPF Graphics and Multimedia, you'll learn how to incorporate 2D graphics, 3D graphics, animation, audio and video in WPF apps. Microsoft's current and future direction is the Universal Windows Platform (UWP), which is designed to provide a common platform and user experience across all Windows devices, including personal computers, smartphones, tablets, Xbox and even Microsoft's new HoloLens virtual reality and augmented reality holographic headset—all using nearly identical code. We're moving to UWP as well and will provide two online UWP chapters. For that reason, we've included our WPF chapters *as is* from this book's previous edition and we will no longer be updating our WPF treatment.

We begin with an introduction to WPF. Next, we discuss an important tool for creating WPF apps called **XAML** (pronounced "zammel")—**Extensible Application Markup Language**. XAML is an XML vocabulary for defining and arranging GUI controls without any C# code. Because XAML is an XML vocabulary, you should understand the basics of XML before learning XAML and WPF. We introduce XML in Sections 22.2–22.4.

Section 23.3 demonstrates how to define a WPF GUI with XAML. Sections 23.4– 23.7 demonstrate the basics of creating a WPF GUI—layout, controls and events. You'll also learn capabilities of WPF controls and event handling that are different from those in Windows Forms. WPF allows you to easily customize the look-and-feel of a GUI beyond what is possible in Windows Forms. Sections 23.8–23.11 demonstrate several techniques for manipulating the appearance of your GUIs. WPF also allows you to create data-driven GUIs that interact with many types of data. We demonstrate this in Section 23.12.

### **23.2 Windows Presentation Foundation (WPF)**

Before WPF, you often had to use multiple technologies to build client apps. If a Windows Forms app required video and audio capabilities, you needed to incorporate an additional technology such as Windows Media Player. Likewise, if your app required 3D graphics capabilities, you had to incorporate a separate technology such as Direct3D. WPF provides a single platform capable of handling both of these requirements, and more. It enables you to use one technology to build apps containing GUI, images, animation, 2D or 3D graphics, audio and video capabilities. In this chapter and Chapter 24, we demonstrate each of these capabilities.

WPF can interoperate with existing technologies. For example, you can include WPF controls in Windows Forms apps to incorporate multimedia content (such as audio or video) without converting the entire app to WPF, which could be a costly and time-consuming process. You also can use Windows Forms controls in WPF apps.

WPF can use your computer's graphics hardware acceleration capabilities to increase your apps' performance. In addition, WPF generates **vector-based graphics** and is **resolution independent**. Vector-based graphics are defined not by a grid of pixels as **raster-based graphics** are, but rather by mathematical models. An advantage of vector-based graphics is that when you change the resolution, there's no loss of quality. Hence, the graphics become portable to a great variety of devices. Moreover, your apps won't appear smaller on higher-resolution screens. Instead, they'll remain the same size and display sharper. Chapter 24 presents more information about vector-based graphics and resolution independence.

Building a GUI with WPF is similar to building a GUI with Windows Forms—you drag-and-drop predefined controls from the **Toolbox** onto the design area. Many WPF controls correspond directly to those in Windows Forms. Just as in a Windows Forms app, the functionality is event driven. Many of the Windows Forms events you're familiar with are also in WPF. A WPF Button, for example, is similar to a Windows Forms Button, and both raise Click events.

There are several important differences between the two technologies, though. The WPF layout scheme is different. WPF properties and events have more capabilities. Most notably, WPF allows designers to define the appearance and content of a GUI without any C# code by defining it in XAML, a descriptive **markup** language (that is, a text-based notation for describing something).

### *Introduction to XAML*

In Windows Forms, when you use the designer to create a GUI, the IDE generates code statements that create and configure the controls. In WPF, it generates XAML markup. Because XML is designed to be readable by both humans and computers, you also can manually write XAML markup to define GUI controls. When you compile your WPF app, a XAML compiler generates code to create and configure controls based on your XAML markup. This technique of defining *what* the GUI should contain without specifying *how* to generate it is an example of **declarative programming**.

XAML allows designers and programmers to work together more efficiently. Without writing any code, a graphic designer can edit the look-and-feel of an app using a design tool, such as Microsoft's **Blend for Visual Studio**—a XAML graphic design program that's installed with Visual Studio Community edition. A programmer can import the XAML markup into Visual Studio and focus on coding the logic that gives an app its functionality. Even if you're working alone, however, this separation of front-end appearance from back-end logic improves your program's organization and makes it easier to maintain. XAML is an essential component of WPF programming.

# **23.3 Declarative GUI Programming Using XAML**

A XAML document defines the appearance of a WPF app. Figure 23.1 is a simple XAML document that defines a window that displays Welcome to WPF! A XAML document consists of many nested elements, delimited by start tags and end tags. As with any other XML document, each XAML document must contain a single root element. Just as in XML, data is placed as nested content or in attributes.

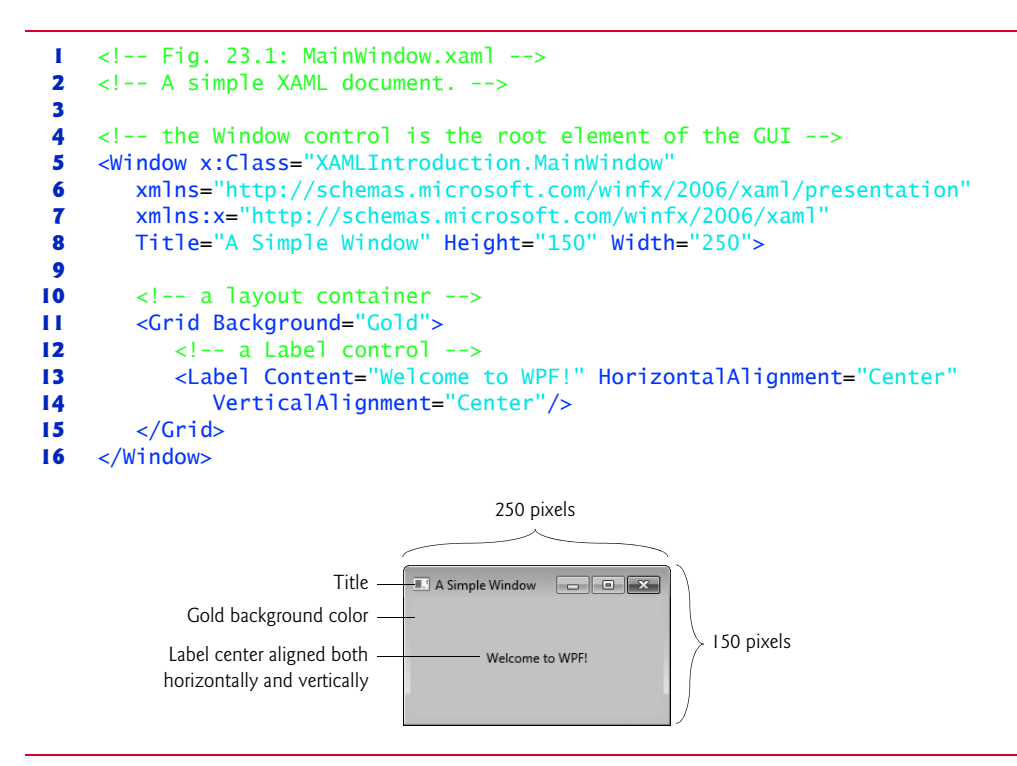

**Fig. 23.1** | A simple XAML document.

### *Presentation XAML Namespace and Standard XAML Namespace*

Two standard namespaces must be defined in every XAML document so that the XAML compiler can interpret your markup—the **presentation XAML namespace**, which defines WPF-specific elements and attributes, and the **standard XAML namespace**, which defines elements and attributes that are standard to all types of XAML documents. Usually, the presentation XAML namespace (http://schemas.microsoft.com/winfx/2006/xaml/ presentation) is defined as the default namespace (line 6), and the standard XAML namespace (http://schemas.microsoft.com/winfx/2006/xaml) is mapped to the namespace prefix x (line 7). These are both automatically included in the Window element's start tag when you create a WPF app.

### *Window Control*

WPF **controls** are represented by XAML elements. The root element of the XAML document in Fig. 23.1 is a **Window** control (lines 5–16), which defines the app's window—this corresponds to a Form in Windows Forms. The Window start tag **x:Class** attribute (line 5) specifies the name of the associated *code-behind* class that provides the GUI's functionality. The x: signifies that the Class attribute is located in the standard XAML namespace. A XAML document must have an associated code-behind file to handle events.

Using attributes, you can define a control's properties in XAML. For example, the Window's Title, Width and Height properties are set in line 8. A Window's Title specifies the text that's displayed in the title bar. The Width and Height properties specify a control's width and height, respectively, using machine-independent pixels.

### *Content Controls*

Window is a **content control** (a control derived from class **ContentControl**), meaning it can have exactly one child element or text content. You'll almost always set a **layout container** (a control derived from the **Panel** class) as the child element so that you can host multiple controls in a Window. A layout container such as a Grid (lines  $11-15$ ) can have many child elements, allowing it to contain many controls. In Section 23.5, you'll use content controls and layout containers to arrange a GUI.

### *Label Control*

Like Window, a **Label** (lines 13–14) is also a ContentControl. Labels are generally used to display text.

# **23.4 Creating a WPF App**

To create a new WPF app, select **File > New > Project…** to display the **New Project** dialog (Fig. 23.2) and select **WPF Application** from the list of template types under **Visual C# > Windows**. Specify a name and location for your app, then click **OK** to create the project. The IDE for a WPF app looks nearly identical to that of a Windows Forms app. You'll recognize the familiar **Toolbox**, **Design** view, **Solution Explorer** and **Properties** window.

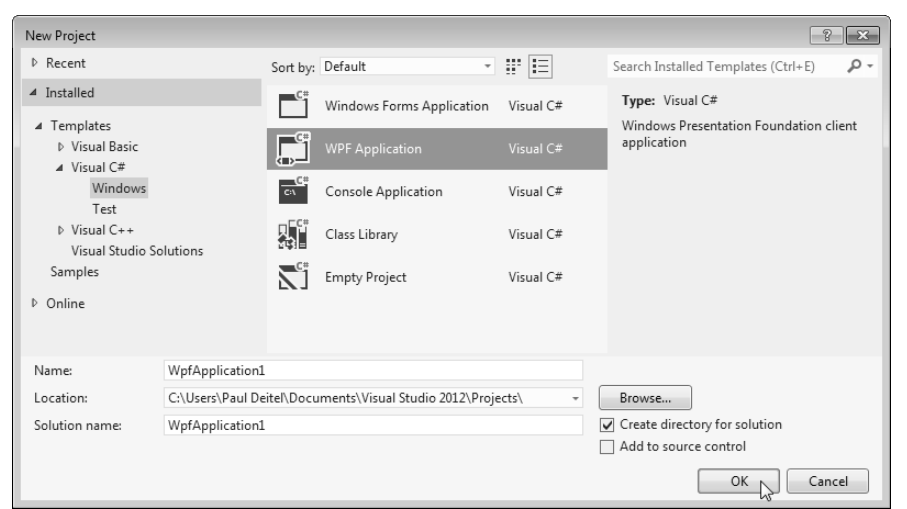

### **Fig. 23.2** | **New Project** dialog.

### *XAML View1*

There are differences in the IDE, however. One is the new **XAML view** (Fig. 23.3) that appears below the design area when you open a XAML document that represents a window. The **XAML** view is linked to the **Design** view and the **Properties** window. When you edit content in the **Design** view, the **XAML** view automatically updates, and vice versa. Likewise, when you edit properties in the **Properties** window, the **XAML** view automatically updates, and vice versa.

```
Q Design → 1↓ 回 XAML 国
                                                                                                   田口図
      1 <Window x:Class="WpfApplication1.MainWindow"
                    xmlns="http://schemas.microsoft.com/winfx/2006/xaml/presentation
      \mathcal{L}\rightarrowxmlns:x="http://schemas.microsoft.com/winfx/2006/xaml"
                    Title="MainWindow" Height="350" Width="525">
      \varDelta\overline{u_{\rm b}}\sqrt{G}rid\sqrt{S}\epsilon</Grid>
      \overline{7}8 </Window>
100 \% \rightarrow 4
```
### **Fig. 23.3** | **XAML** view.

### *Generated Files*

When you create a WPF app, several files are generated and can be viewed in the **Solution Explorer. App. xaml** defines the Application object and its settings. The most noteworthy setting is the Application element's **StartupUri** attribute, which defines the XAML document that executes first when the app loads (MainWindow.xaml by default). **App.xaml.cs** contains App.xaml's code-behind class and handles application-level events. MainWindow.xaml defines the app's window, and MainWindow.xaml.cs contains its code-behind class, which handles the window's events. The file name of the code-behind class is always the file name of the associated XAML document followed by the .cs file-name extension.

### *Setting XAML Indent Size and Displaying Line Numbers*

We use three-space indents in our code. To ensure that your code appears the same as the book's examples, change the tab spacing for XAML documents to three spaces (the default is four). Select **Tools > Options…** to display the **Options** dialog, then in **Text Editor > XAML > Tabs** change the **Tab size** and **Indent size** to 3. You should also configure the **XAML** editor to display line numbers by checking the **Line numbers** checkbox in **Text Editor > XAML > General**.

### *GUI Design*

Creating a WPF app is similar to creating a Windows Forms app. You can drag-and-drop controls onto the **Design** view of your WPF GUI. A control's properties can be edited in the **Properties** window. Because XAML is easy to understand and edit, some programmers manually edit their GUIs' XAML markup directly rather than doing everything through the IDE's drag-and-drop GUI designer and **Properties** window.

<sup>1.</sup> Visual-Studio-generated XAML can vary between editions—elements may appear in a different order from what we show or with additional items that we do not discuss.

# **23.5 Laying Out Controls**

In Windows Forms, a control's size and location are specified explicitly. In WPF, a control's size should be specified as a *range* of possible values rather than fixed values, and its location specified *relative* to those of other controls. This scheme, in which you specify how controls share the available space, is called **flow-based layout**. Its advantage is that it enables your GUIs, if designed properly, to be aesthetically pleasing, no matter how a user might *resize* the app. Likewise, it enables your GUIs to be resolution independent.

### **23.5.1 General Layout Principles**

Layout refers to the *size* and *positioning* of controls. The WPF layout scheme addresses both of these in a flow-based fashion and can be summarized by two fundamental principles with regard to a control's size and position.

### *Size of a Control*

Unless necessary, a control's size should *not* be defined *explicitly*. Doing so often creates a design that looks pleasing when it first loads, but deteriorates when the app is resized or the content updates. In addition to the Width and Height properties associated with every control, all WPF controls have the **MinWidth**, **MinHeight**, **MaxHeight** and **MaxWidth** properties. If the Width and Height properties are both Auto (which is the default when they are not specified in the XAML code), you can use MinWidth, MinHeight, MaxWidth and MaxHeight to specify a *range* of acceptable sizes for a control as it's resized with its container.

### *Position of a Control*

A control's position should *not* be defined in absolute terms. Instead, it should be specified based on its position *relative* to the layout container in which it's included and the other controls in the same container. All controls have three properties for this purpose—Margin, HorizontalAlignment and VerticalAlignment. **Margin** specifies how much space to put around a control's edges. The value of Margin is a comma-separated list of four integers, representing the left, top, right and bottom margins. Additionally, you can specify two integers—the first represents the value for the left and right margins and the second for the top and bottom margins. If you specify just one integer, it uses the same margin on all four sides.

**HorizontalAlignment** and **VerticalAlignment** specify how to align a control within its layout container. Valid options of HorizontalAlignment are Left, Center, Right and Stretch. Valid options of VerticalAlignment are Top, Center, Bottom and Stretch. Stretch means that the object will occupy as much space as possible.

### *Other Layout Properties*

A control can have other layout properties specific to the layout container in which it's contained. We'll discuss these as we examine the specific layout containers. WPF provides many controls for laying out a GUI. Figure 23.4 lists several of them.

### **23 8** Chapter 23 GUI with Windows Presentation Foundation

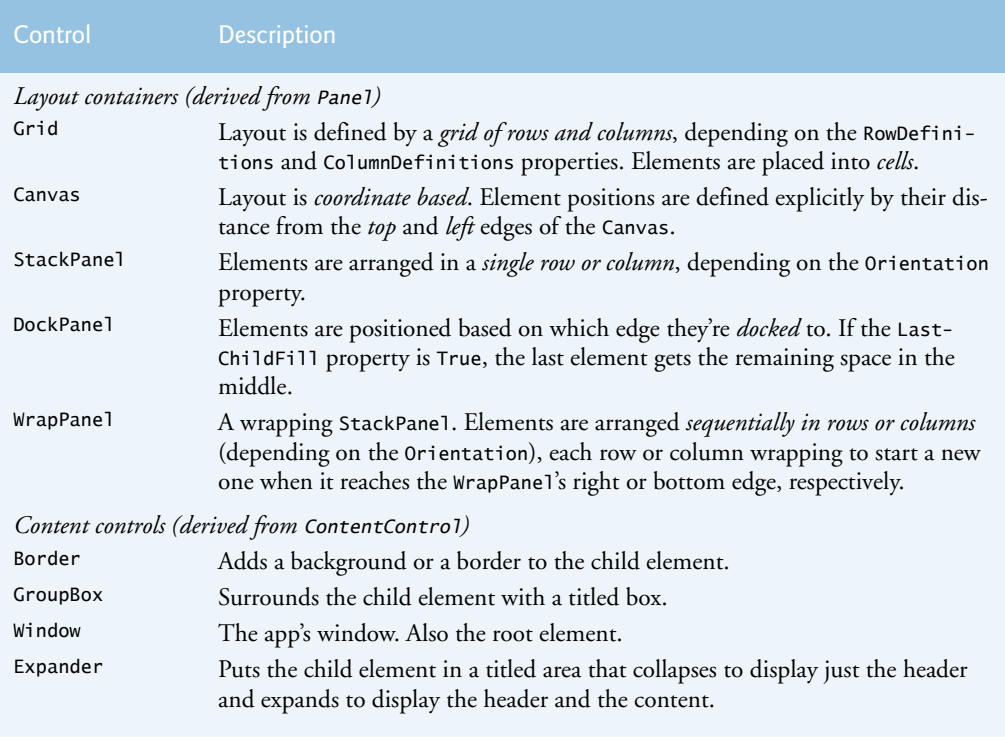

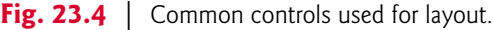

### **23.5.2 Layout in Action**

Figure 23.5 shows the XAML document and the GUI display of a painter app. Note the use of Margin, HorizontalAlignment and VerticalAlignment throughout the markup. This example introduces several WPF controls that are commonly used for layout, as well as a few other basic controls like Buttons and RadioButtons.

```
1 <!-- Fig. 23.5: MainWindow.xaml -->
2 <!-- XAML of a painter app. -->
3 <Window x:Class="Painter.MainWindow"
4 xmlns="http://schemas.microsoft.com/winfx/2006/xaml/presentation"
5 xmlns:x="http://schemas.microsoft.com/winfx/2006/xaml"
6 Title="Painter" Height="340" Width="350" Background="Beige">
7
8 \leq - creates a Grid -9 <Grid>
10 <Grid.ColumnDefinitions>
11 <ColumnDefinition Width="Auto" /> <!-- defines a column -->
12 <ColumnDefinition Width="*" />
13 </Grid.ColumnDefinitions>
```
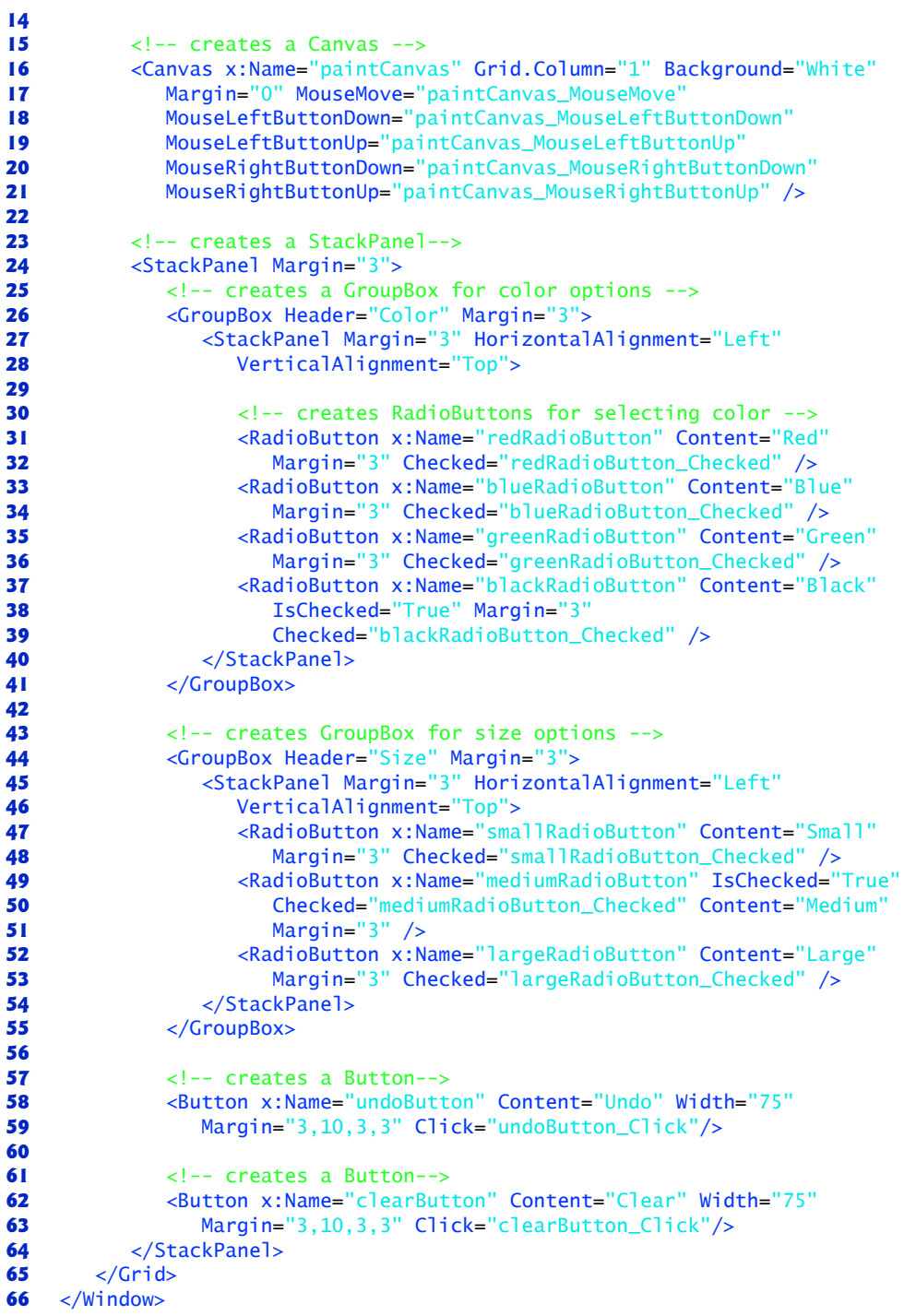

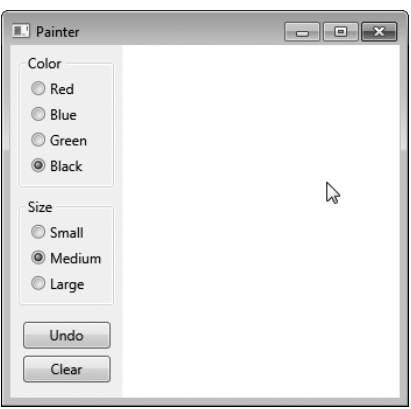

**Fig. 23.5** | XAML of a painter app. (Part 3 of 3.)

This app's controls look similar to Windows Forms controls. WPF **RadioButton**s function as *mutually exclusive* options, just like their Windows Forms counterparts. However, a WPF RadioButton does not have a Text property. Instead, it's a ContentControl, meaning it can have *exactly one child* or *text content*. This makes the control more versatile, enabling it to be labeled by an image or other item. In this example, each RadioButton is labeled by plain text specified with the Content attribute (for example, lines 31, 33, 35 and 37). A WPF **Button** behaves like a Windows Forms Button but is a ContentControl. As such, a WPF Button can display any single element as its content, not just text. Lines 58– 59 and 62–63 define the two buttons seen in the Painter app. You can drag and drop controls onto the WPF designer and create their event handlers, just as you do in the Windows Forms designer.

### *GroupBox Control*

A WPF **GroupBox** arranges controls and displays just as a Windows Forms GroupBox would, but using one is slightly different. The **Header** property replaces the Windows Forms version's Text property. Also, a GroupBox is a ContentControl, so to place *multiple* controls in it, you must place them in a layout container such as a StackPanel (lines 27–40).

### *StackPanel Control*

In the Painter app, we organized each GroupBox's RadioButtons by placing them in **StackPanel**s (for example, lines 27–40). A StackPanel is the *simplest* of layout containers. It arranges its content either *vertically* or *horizontally*, depending on its **Orientation** property's setting. The default Orientation is Vertical, which is used by every StackPanel in the Painter example.

### *Grid Control*

The Painter Window's contents are contained within a **Grid**—a flexible, all-purpose layout container. A Grid organizes controls into a user-defined number of *rows* and *columns* (one row and one column by default). You can define a Grid's rows and columns by setting its **RowDefinitions** and **ColumnDefinitions** properties, whose values are a collection of **Row-Definition** and **ColumnDefinition** objects, respectively. Because these properties do not

take string values, they cannot be specified as attributes in the Grid tag. Another syntax is used instead. A class's property can be defined in XAML as a *nested* element with the name *ClassName.PropertyName*. For example, the Grid.ColumnDefinitions element in lines 10–13 sets the Grid's ColumnDefinitions property and defines two columns, which separate the options from the painting area, as shown in Fig. 23.5.

You can specify the Width of a ColumnDefinition and the Height of a RowDefinition with an *explicit size*, a *relative size* (using \*) or Auto. Auto makes the row or column only as big as it needs to be to fit its contents. The setting \* specifies the size of a row or column with respect to the Grid's other rows and columns. For example, a column with a Height of 2\* would be twice the size of a column that's 1\* (or just \*). A Grid first allocates its space to the rows and columns whose sizes are defined explicitly or determined automatically. The remaining space is divided among the other rows and columns. By default, all Widths and Heights are set to \*, so every cell in the grid is of equal size. In the Painter app, the first column is just wide enough to fit the controls, and the rest of the space is allotted to the painting area (lines 11–12). If you resize the Painter window, you'll notice that only the width of the paintable area increases or decreases.

If you click the ellipsis button next to the RowDefinitions or ColumnDefinitions property in the **Properties** window, the **Collection Editor** window will appear. (If you cannot find a property, type its name in the **Search Properties** text box at the top of the **Properties** window or view the properties by **Name** rather than **Category**.) This tool can be used to add, remove, reorder, and edit the properties of rows and columns in a Grid. In fact, any property that takes a collection as a value can be edited in a version of the **Collection Editor** specific to that collection. For example, you could edit the Items property of a ComboBox (that is, drop-down list) in such a way. The ColumnDefinitions **Collection Editor** is shown in Fig. 23.6.

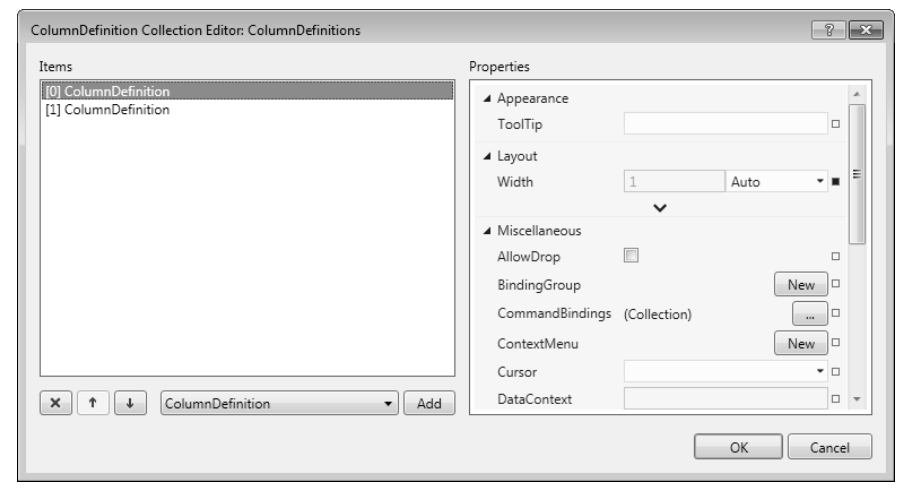

### **Fig. 23.6** | Using the **Collection Editor**.

The control properties we've introduced so far look and function just like their Windows Forms counterparts. To indicate which cell of a Grid a control belongs in, however, you use the **Grid.Row** and **Grid.Column** properties. These are known as **attached properties** they're defined by a *different* control than that to which they're applied. In this case, Row and Column are defined by the Grid itself but applied to the controls contained in the Grid (for example, line 16 in Fig. 23.5). To specify the number of rows or columns that a control spans, you can use the **Grid.RowSpan** or **Grid.ColumnSpan** attached properties, respectively. By default, a control spans the entire Grid, unless the Grid.Row or Grid.Column property is set, in which case the control spans only the specified row or column by default.

### *Canvas Control*

The painting area of the Painter app is a **Canvas** (lines 16–21), another layout container. A Canvas allows users to position controls by defining explicit coordinates. Controls in a Canvas have the attached properties, **Canvas.Left** and **Canvas.Top**, which specify the control's coordinate position based on its distance from the Canvas's *left* and *top* borders, respectively. If two controls *overlap*, the one with the *greater* **Canvas.ZIndex** displays in the *foreground*. If this property is not defined for the controls, then the *last* control added to the canvas displays in the foreground. When you provide a name for a control via the Properties window, the IDE adds an x:Name attribute to the controls XAML. This name is used in the C# code as the control's variable name.

### *Layout in Design Mode*

As you're creating your GUI in **Design** mode, you'll notice many helpful layout features. For example, as you *resize* a control, its width and height are displayed. In addition, *snaplines* appear as necessary to help you align the edges of elements. These lines will also appear when you move controls around the design area.

When you select a control, *margin lines* that extend from the control to the edges of its container appear, as shown in Fig. 23.7. If a solid line containing a number extends to the edge of the container, then the distance between the control and that edge is *fixed*. If a dashed line appears between the edge of the control and the edge of the container, then the distance between the control and that edge of the container is *dynamic*—the distance changes as the container size changes. You can toggle between the two by clicking the icons at the ends of the lines.

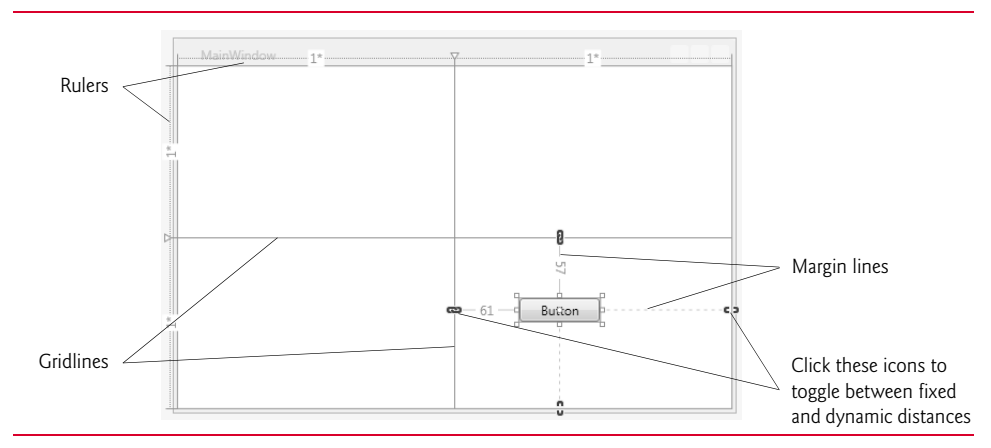

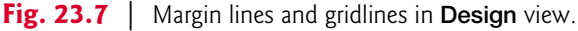

Furthermore, the **Design** view also helps you use a Grid. As shown in Fig. 23.7, when you select a control in a Grid, the Grid's rulers appear to the *left* and on *top* of it. The widths and heights of each column and row, respectively, appear on the rulers. Gridlines that outline the Grid's rows and columns also appear, helping you align and position the Grid's elements. You also can create more rows and columns by clicking where you want to separate them on the ruler.

### **23.6 Event Handling**

Basic event handling in WPF is almost identical to Windows Forms event handling, but there is a fundamental difference, which we'll explain later in this section. We'll use the Painter example to introduce WPF event handling. Figure 23.8 provides the code-behind class for the Painter Window. As in Windows Forms GUIs, when you double click a control, the IDE automatically generates an event handler for that control's primary event. The IDE also adds an attribute to the control's XAML element specifying the event name and the name of the event handler that responds to the event. For example, in line 32 of Fig. 23.5, the attribute

Checked="redRadioButton\_Checked"

specifies that the redRadioButton's Checked event handler is redRadioButton\_Checked.

```
1 // Fig. 23.8: MainWindow.xaml.cs
2 // Code-behind for MainWindow.xaml.
3 using System.Windows;
4 using System.Windows.Controls;
5 using System.Windows.Input;
6 using System.Windows.Media;
7 using System.Windows.Shapes;
8
9 namespace Painter
10 {
11 public partial class MainWindow : Window
12 {
13 private int diameter = (int) Sizes.MEDIUM; // diameter of circle
14 private Brush brushColor = Brushes.Black; // drawing color
15 private bool shouldErase = false; // specify whether to erase
16 private bool shouldPaint = false; // specify whether to paint
17
18 private enum Sizes // size constants for diameter of the circle
19 {
20 SMALL = 4,
21 MEDIUM = 8,
22 LARGE = 10
23 } // end enum Sizes
24
25 // constructor
26 public MainWindow()
27 {
```

```
28 InitializeComponent();
29 } // end constructor
30
31 // paints a circle on the Canvas
32 private void PaintCircle( Brush circleColor, Point position )
33 {
34 Ellipse newEllipse = new Ellipse(); // create an Ellipse 
35 
36 newEllipse.Fill = circleColor; // set Ellipse's color<br>37 newEllipse.Width = diameter: // set its horizontal diameter
           37 newEllipse.Width = diameter; // set its horizontal diameter
38 newEllipse.Height = diameter; // set its vertical diameter 
39
40 // set the Ellipse's position 
41 Canvas.SetTop( newEllipse, position.Y ); 
42 Canvas.SetLeft( newEllipse, position.X );
43
44 paintCanvas.Children.Add( newEllipse );
45 } // end method PaintCircle
46
47 // handles paintCanvas's MouseLeftButtonDown event
48 private void paintCanvas_MouseLeftButtonDown( object sender,
49 MouseButtonEventArgs e )
50 {
51 shouldPaint = true: // OK to draw on the Canvas
52 b // end method paintCanvas_MouseLeftButtonDown
53
54 // handles paintCanvas's MouseLeftButtonUp event
55 private void paintCanvas_MouseLeftButtonUp( object sender,
56 MouseButtonEventArgs e )
57 {
58 shouldPaint = false; // do not draw on the Canvas
59 } // end method paintCanvas_MouseLeftButtonUp
60
         61 // handles paintCanvas's MouseRightButtonDown event
62 private void paintCanvas_MouseRightButtonDown( object sender,
63 MouseButtonEventArgs e )
64 {
65 shouldErase = true; // OK to erase the Canvas
66 } // end method paintCanvas_MouseRightButtonDown
67
68 // handles paintCanvas's MouseRightButtonUp event
69 private void paintCanvas_MouseRightButtonUp( object sender,
70 MouseButtonEventArgs e )
71 {
72 shouldErase = false; // do not erase the Canvas
73 } // end method paintCanvas_MouseRightButtonUp
74
75 // handles paintCanvas's MouseMove event
76 private void paintCanvas_MouseMove( object sender,
77 MouseEventArgs e )
78 {
79 if ( shouldPaint )
80 {
```

```
81 // draw a circle of selected color at current mouse position
82 Point mousePosition = e.GetPosition( paintCanvas):
83 PaintCircle( brushColor, mousePosition );
84 } // end if
85 else if ( shouldErase )
86 {
87 // erase by drawing circles of the Canvas's background color
88 88 Point mousePosition = e.GetPosition( paintCanvas);
89 PaintCircle( paintCanvas.Background, mousePosition );
           90 } // end else if
91 } // end method paintCanvas_MouseMove
92
        93 // handles Red RadioButton's Checked event
94 private void redRadioButton_Checked( object sender,
95 RoutedEventArgs e )
96 {
97 brushColor = Brushes.Red;
98 } // end method redRadioButton_Checked
99
100 // handles Blue RadioButton's Checked event
101 private void blueRadioButton_Checked( object sender,
102 RoutedEventArgs e )
103 {
104 brushColor = Brushes.Blue;
105 } // end method blueRadioButton_Checked
106
107 // handles Green RadioButton's Checked event
108 private void greenRadioButton_Checked( object sender,
109 RoutedEventArgs e )
110 {
111 brushColor = Brushes.Green;
112 } // end method greenRadioButton_Checked
113
114 // handles Black RadioButton's Checked event
115 private void blackRadioButton_Checked( object sender,
116 RoutedEventArgs e )
117 {
118 brushColor = Brushes.Black;
119 } // end method blackRadioButton_Checked
120
121 // handles Small RadioButton's Checked event
122 private void smallRadioButton_Checked( object sender,
123 RoutedEventArgs e )
124 {
125 diameter = ( int ) Sizes.SMALL;
126 } // end method smallRadioButton_Checked
127
128 // handles Medium RadioButton's Checked event
129 private void mediumRadioButton_Checked( object sender,
130 RoutedEventArgs e )
131 {
132 diameter = (int ) Sizes.MEDIUM;
133 } // end method mediumRadioButton_Checked
```

```
134
135 // handles Large RadioButton's Checked event
136 private void largeRadioButton_Checked( object sender,<br>
137 RoutedFventArgs e )
             137 RoutedEventArgs e )
138 {
139 diameter = ( int ) Sizes.LARGE;
140 } // end method largeRadioButton_Checked
141
142 // handles Undo Button's Click event<br>143 143 Divisite Void undoButton Click( object
          143 private void undoButton_Click( object sender, RoutedEventArgs e )
144 {
145 int count = paintCanvas.Children.Count;
146
147 		// if there are any shapes on Canvas remove the last one added
148 if ( count > 0 )
149 paintCanvas.Children.RemoveAt(count - 1);
150 } // end method undoButton_Click
151
152 // handles Clear Button's Click event
153 private void clearButton_Click( object sender, RoutedEventArgs e )
154 {
155 paintCanvas.Children.Clear(); // clear the canvas
156 } // end method clearButton_Click
157 } // end class MainWindow
158 } // end namespace Painter
```
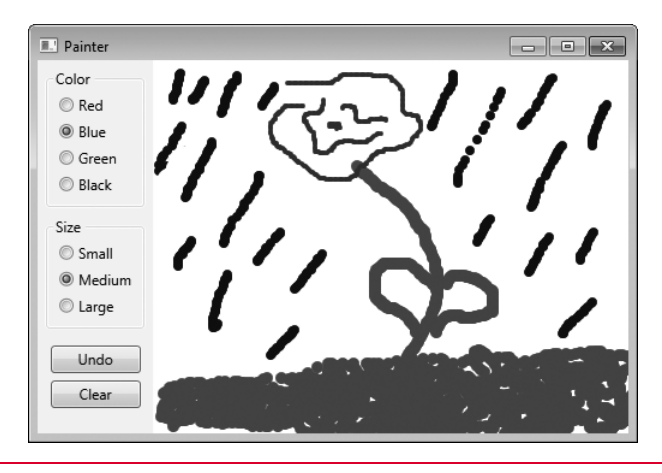

**Fig. 23.8** Code-behind for MainWindow.xaml. (Part 4 of 4.)

The Painter app "draws" by placing colored circles on the Canvas at the mouse pointer's position as you drag the mouse. The PaintCircle method (lines 32–45 in Fig. 23.8) creates the circle by defining an Ellipse object (lines 34–38), and positions it using the **Canvas.SetTop** and **Canvas.SetLeft** methods (lines 41–42), which change the circle's Canvas.Left and Canvas.Top attached properties, respectively.

The **Children** property stores a list (of type **UIElementCollection**) of a layout container's child elements. This allows you to edit the layout container's child elements with C# code as you would any other implementation of the IEnumerable interface. You can add an element to the container by calling the **Add** method of the Children list (for example, line 44). The **Undo** and **Clear** buttons work by invoking the **RemoveAt** and **Clear** methods of the Children list (lines 149 and 155), respectively.

Just as with a Windows Forms RadioButton, a WPF RadioButton has a Checked event. Lines 94–140 handle the **Checked** event for each of the RadioButtons in this example, which change the color and the size of the circles painted on the Canvas. The Button control's **Click** event also functions the same in WPF as it did in Windows Forms. Lines 143–156 handle the **Undo** and **Clear** Buttons. The event-handler declarations look almost identical to how they would look in a Windows Forms app, except that the eventarguments object (e) is a RoutedEventArgs object instead of an EventArgs object. We'll explain why later in this section.

### *Mouse and Keyboard Events*

WPF has built-in support for keyboard and mouse events that's nearly identical to the support in Windows Forms. Painter uses the **MouseMove** event of the paintable Canvas to paint and erase (lines 76–91). A control's MouseMove event is triggered whenever the mouse moves within the boundaries of the control. Information for the event is passed to the event handler using a **MouseEventArgs** object, which contains mouse-specific information. The **GetPosition** method of MouseEventArgs, for example, returns the current position of the mouse relative to the control that triggered the event (for example, lines 82 and 88). MouseMove works the same as it does in Windows Forms. [*Note:* Much of the functionality in our sample Painter app is already provided by the WPF InkCanvas control. We chose not to use this control so we could demonstrate various other WPF features.

WPF has additional mouse events. Painter also uses the **MouseLeftButtonDown** and **MouseLeftButtonUp** events to toggle painting on and off (lines 48–59), and the **Mouse-RightButtonDown** and **MouseRightButtonUp** events to toggle erasing on and off (lines 62– 73). All of these events pass information to the event handler using the **MouseButtonEvent-Args** object, which has properties specific to a mouse button (for example, ButtonState or ClickCount) in addition to mouse-specific ones. These events are new to WPF and are more specific versions of MouseUp and MouseDown (which are still available in WPF). A summary of commonly used mouse and keyboard events is provided in Fig. 23.9.

### Common mouse and keyboard events

*Mouse Event with an Event Argument of Type MouseEventArgs*

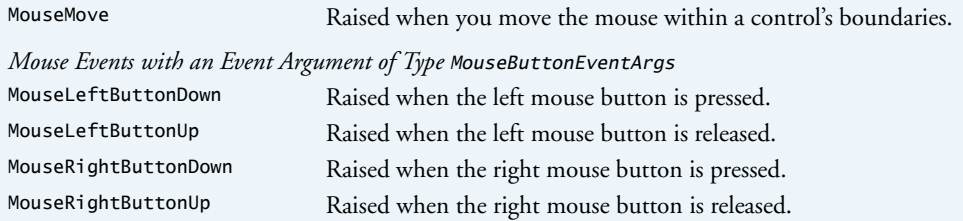

*Mouse Event with an Event Argument of Type MouseWheelEventArgs* MouseWheel Raised when the mouse wheel is rotated.

**Fig. 23.9** Common mouse and keyboard events. (Part 1 of 2.)

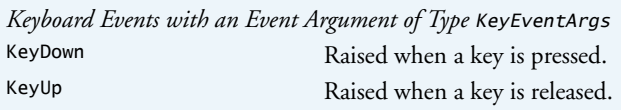

**Fig. 23.9** Common mouse and keyboard events. (Part 2 of 2.)

### *Routed Events*

WPF events have a significant distinction from their Windows Forms counterparts—they can travel either up (from child to parent) or down (from parent to child) the containment hierarchy—the hierarchy of nested elements defined within a control. This is called **event routing**, and all WPF events are **routed events**.

The event-arguments object that's passed to the event handler of a WPF Button's Click event or a RadioButton's Check event is of the type **RoutedEventArgs**. All eventargument objects in WPF are of type RoutedEventArgs or one of its subclasses. As an event travels up or down the hierarchy, it may be useful to stop it before it reaches the end. When the **Handled** property of the RoutedEventArgs parameter is set to true, event handlers ignore the event. It may also be useful to know the source where the event was first triggered. The **Source** property stores this information. You can learn more about the benefits of routed events at bit.ly/RoutedEvents.

### *Demonstrating Routed Events*

Figures 23.10 and 23.11 show the XAML and code-behind for a program that demonstrates event routing. The program contains two GroupBoxes, each with a Label inside (lines 15–27 in Fig. 23.10). One group handles a left-mouse-button press with Mouse-LeftButtonUp, and the other with PreviewMouseLeftButtonUp. As the event travels up or down the containment hierarchy, a log of where the event has traveled is displayed in a **TextBox** (line 29). The WPF TextBox functions just like its Windows Forms counterpart.

```
1 <!-- Fig. 23.10: MainWindow.xaml -->
2 <!-- Routed-events example (XAML). -->
3 <Window x:Class="RoutedEvents.MainWindow"
4 xmlns="http://schemas.microsoft.com/winfx/2006/xaml/presentation"
5 xmlns:x="http://schemas.microsoft.com/winfx/2006/xaml"
6 Title="Routed Events" Height="300" Width="300"
7 x:Name="routedEventsWindow">
8 <Grid>
9 <Grid.RowDefinitions>
10 <RowDefinition Height="Auto" />
11 <RowDefinition Height="Auto" />
12 <RowDefinition Height="*" />
13 </Grid.RowDefinitions>
14
15 <GroupBox x:Name="tunnelingGroupBox" Grid.Row="0" Header="Tunneling"
16 Margin="5" PreviewMouseLeftButtonUp="Tunneling">
```

```
17 <Label x:Name="tunnelingLabel" Margin="5"
18 HorizontalAlignment="Center"
19 PreviewMouseLeftButtonUp="Tunneling" Content="Click Here"/>
         20 </GroupBox>
21
22 <GroupBox x:Name="bubblingGroupBox" Grid.Row="1" Header="Bubbling"
            23 Margin="5" MouseLeftButtonUp="Bubbling">
24 <Label x:Name="bubblingLabel" Margin="5"
25 MouseLeftButtonUp="Bubbling" HorizontalAlignment="Center"<br>26 Content="Click Here"/>
               26 Content="Click Here"/>
27 </GroupBox>
28
         29 <TextBox x:Name="logTextBox" Grid.Row="2" Margin="5" />
30 </Grid>
31 </Window>
```
**Fig. 23.10** | Routed-events example (XAML). (Part 2 of 2.)

```
1 // Fig. 23.11: MainWindow.xaml.cs
2 // Routed-events example (code-behind).
3 using System.Windows;
4 using System.Windows.Controls;
5 using System.Windows.Input;
6
7 namespace RoutedEvents
8 {
9 public partial class MainWindow : Window
10 {
11 int bubblingEventStep = 1; // step counter for Bubbling
12 int tunnelingEventStep = 1; // step counter for Tunneling
13 string tunnelingLogText = string.Empty; // temporary Tunneling log
14
15 public RoutedEventsWindow()
16 {
17 InitializeComponent();
18 } // end constructor
19
20 // PreviewMouseUp is a tunneling event
21 private void Tunneling ( object sender, MouseButtonEventArgs e )
22 {
23 // append step number and sender
24 tunnelingLogText = string.Format(^{\prime\prime}{0}({1}): {2}\n",
25 tunnelingLogText, tunnelingEventStep,
26 ( ( Control ) sender ).Name );
27 ++tunnelingEventStep; // increment counter
28
29 // execution goes from parent to child, ending with the source
30 if ( e.Source.Equals( sender ) )
31 {
32 tunnelingLogText = string.Format( 
33 33 "This is a tunneling event:\n{0}", tunnelingLogText );
```

```
34 logTextBox.Text = tunnelingLogText; // set logTextBox text
35 tunnelingLogText = string.Empty; // clear temporary log
36 tunnelingEventStep = 1; // reset counter
37 } // end if
38 } // end method Tunneling
39
40 // MouseUp is a bubbling event
41 private void Bubbling( object sender, MouseButtonEventArgs e )
42 {
             43 // execution goes from child to parent, starting at the source
44 if ( e.Source.Equals( sender ) )
45 {
46 logTextBox.Clear(); // clear the logTextBox
47 bubblingEventStep = 1; // reset counter
48 logTextBox.Text = "This is a bubbling event:\n";
49 } // end if
50
51 // append step number and sender
52 logTextBox.Text = string.Format(^{10}{{1}): {2}\n",
53 logTextBox.Text, bubblingEventStep, 
54 ( ( Control ) sender ).Name );
55 ++bubblingEventStep;
56 } // end method Bubbling
57 } // end class MainWindow
58 } // end namespace RoutedEvents
      a) \boxed{\Box} Routed Events \boxed{\Box \Box \Box \times} b)
                                        Routed Events
                                                        \Boxe\mathbf{x}Tunneling
                                         Tunnelina
                  Click Here
                                                  Click Herg
         Bubbling
                                         Bubbling
                                                  Click Here
                  Click Here
         This is a bubbling event:
                                         This is a tunneling event:
         (1):bubblingLabel
                                         (1): tunnelingGroupBox
         (2):bubblingGroupBox
                                         (2): tunnelingLabel
```
**Fig. 23.11** | Routed-events example (code-behind). (Part 2 of 2.)

There are three types of routed events—**direct events**, **bubbling events** and **tunneling events**. *Direct events* are like ordinary Windows Forms events—they do *not* travel up or down the containment hierarchy. Bubbling events start at the Source and travel *up* the hierarchy ending at the root (Window) or until you set Handled to true. *Tunneling events* start at the top and travel *down* the hierarchy until they reach the Source or Handled is true. To help you distinguish tunneling events from bubbling events, WPF prefixes the names of tunneling events with Preview. For example, **PreviewMouseLeftButtonDown** is the tunneling version of MouseLeftButtonDown, which is a bubbling event.

If you click the **Click Here** Label in the **Tunneling** GroupBox, the click is handled first by the GroupBox, then by the contained Label. The event handler that responds to the click handles the **PreviewMouseLeftButtonUp** event—a tunneling event. The Tunneling method (lines 21–38 in Fig. 23.11) handles the events of both the GroupBox and the

Label. An event handler can handle events for many controls. Simply select each control then use the events tab in the **Properties** window to select the appropriate event handler for the corresponding event of each control. If you click the other Label, the click is handled first by the Label, then by the containing GroupBox. The Bubbling method (lines  $41-$ 56) handles the MouseLeftButtonUp events of both controls.

### **23.7 Commands and Common Application Tasks**

In Windows Forms, event handling is the only way to respond to user actions. WPF provides an alternate technique called a **command**—an action or a task that may be triggered by many different user interactions. In Visual Studio, for example, you can cut, copy and paste code. You can execute these tasks through the **Edit** menu, a toolbar or keyboard shortcuts. To program this functionality in WPF, you can define a single command for each task, thus centralizing the handling of common tasks—this is not easily done in Windows Forms.

Commands also enable you to synchronize a task's availability to the state of its corresponding controls. For example, users should be able to copy something only if they have content selected. When you define the copy command, you can specify this as a requirement. As a result, if the user has no content selected, then the menu item, toolbar item and keyboard shortcut for copying are all automatically disabled.

Commands are implementations of the **ICommand** interface. When a command is executed, the **Execute** method is called. However, the command's execution logic is not defined in its Execute method. You must specify this logic when implementing the command. An ICommand's **CanExecute** method works the same way. The logic that specifies when a command is enabled and disabled is not determined by the CanExecute method and must instead be specified by responding to an appropriate event. Class RoutedCommand is the standard implementation of ICommand. Every RoutedCommand has a Name and a collection of **InputGestures** (that is, keyboard shortcuts) associated with it. RoutedUICommand is an extension of RoutedCommand with a Text property, which specifies the default text to display on a GUI element that triggers the command.

WPF provides a command library of built-in commands. These commands have their standard keyboard shortcuts already associated with them. For example, Copy is a built-in command and has *Ctrl-C* associated with it. Figure 23.12 provides a list of some common built-in commands, separated by the classes in which they're defined.

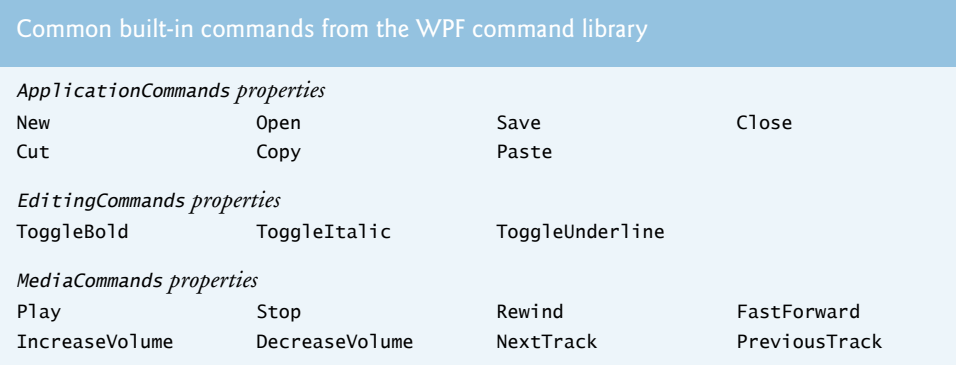

**Fig. 23.12** | Common built-in commands from the WPF command library.

Figures 23.13 and 23.14 are the XAML markup and C# code for a simple text-editor app that allows users to format text into bold and italics, and also to cut, copy and paste text. The example uses the **RichTextBox** control (line 49), which allows users to enter, edit and format text. We use this app to demonstrate several built-in commands from the command library.

```
1 <!-- Fig. 23.13: MainWindow.xaml -->
2 <!-- Creating menus and toolbars, and using commands (XAML). -->
 3 <Window x:Class="TextEditor.MainWindow"
 4 xmlns="http://schemas.microsoft.com/winfx/2006/xaml/presentation"
 5 xmlns:x="http://schemas.microsoft.com/winfx/2006/xaml"
       6 Title="Text Editor" Height="300" Width="300">
 7 
8 
9 
10 
11 
12 
13 \timesGrid> \lt!! -- define the GUI -->
14 <Grid.RowDefinitions>
15 <RowDefinition Height="Auto" />
16 <RowDefinition Height="Auto" />
17 <RowDefinition Height="*" />
18 </Grid.RowDefinitions>
19 
20 <Menu Grid.Row="0"> <!-- create the menu -->
21 \leq -- map each menu item to corresponding command -->
22 
23 <MenuItem Header="Exit" Command="Close" />
24 </MenuItem>
25 <MenuItem Header="Edit">
26 <MenuItem Header="Cut" Command="Cut" />
27 <MenuItem Header="Copy" Command="Copy" />
28 <MenuItem Header="Paste" Command="Paste" />
29 <!-- separates groups of menu items -->
<Separator />
30 <MenuItem Header="Bold" 
Command="ToggleBold"
31 FontWeight="Bold" />
32 <MenuItem Header="Italic" Command="ToggleItalic"
33 FontStyle="Italic" />
34 </MenuItem>
35 </Menu>
36 
37 <ToolBar Grid.Row="1"> <!-- create the toolbar -->
38 \leq -- map each toolbar item to corresponding command -->
39 <Button Command="Cut">Cut</Button>
40 <Button Command="Copy">Copy</Button>
41 <br />
<br />
<br />
<br />
Command="Paste">Paste</Button>
42 < Separator /> <!-- separates groups of toolbar items -->
43 <br />
<br />
<br />
<br />
<br />
<br />
<br />
<br />
\blacksquare<br />
\blacksquare<br />
\blacksquare<br />
\blacksquare <br />
\blacksquare <br />
\blacksquare <br />
\blacksquare <br />
\blacksquare <br />\blacksquare <br />\blacksquare <br />\blacksquare <br />\blacksquare <br />\bl44 <Button FontStyle="Italic" >
Command="ToggleItalic"
45 Italic</Button>
46 </ToolBar>
       <Window.CommandBindings> <!-- define command bindings --> 
           <!-- bind the Close command to handler --> 
           <CommandBinding Command="Close" Executed="closeCommand_Executed" />
       </Window.CommandBindings> 
             <MenuItem Header="File">
```

```
47
48 <!-- display editable, formattable text -->
49 
      50 </Grid>
51 </Window>
          <RichTextBox Grid.Row="2" Margin="5" />
```
**Fig. 23.13** | Creating menus and toolbars, and using commands (XAML). (Part 2 of 2.)

```
1 // Fig. 23.14: MainWindow.xaml.cs
2 // Code-behind class for a simple text editor.
3 using System.Windows;
4 using System.Windows.Input;
5
6 namespace TextEditor
7 {
8 public partial class MainWindow : Window
9 {
10 public MainWindow()
11 {
12 InitializeComponent();
13 } // end constructor
14
15 // exit the app
16 private void closeCommand_Executed( object sender, 
17 ExecutedRoutedEventArgs e )
18 {
19 Application.Current.Shutdown();
20 } // end method closeCommand_Executed
21 } // end class MainWindow
22 } // end namespace TextEditor
```
a) When the app loads b) After selecting some text

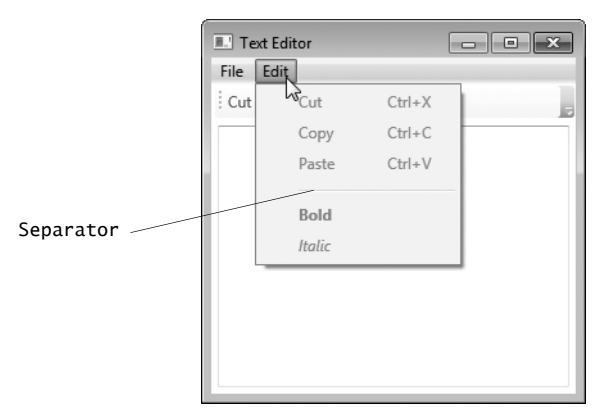

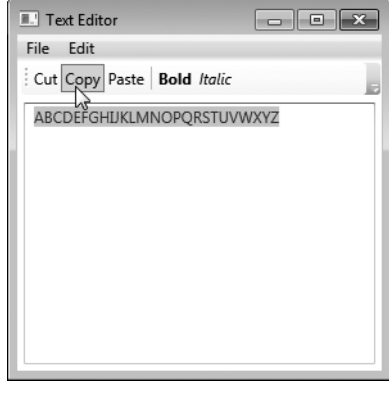

**Fig. 23.14** | Code-behind class for a simple text editor. (Part 1 of 2.)

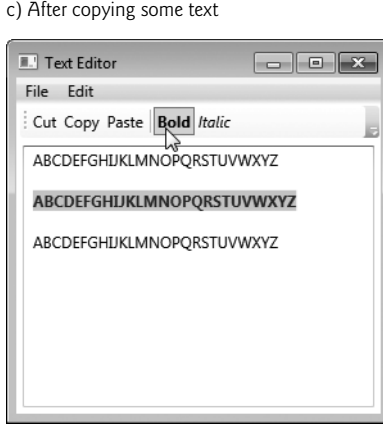

**Fig. 23.14** | Code-behind class for a simple text editor. (Part 2 of 2.)

A command is executed when it's triggered by a *command source*. For example, the Close command is triggered by a MenuItem (line 23 in Fig. 23.13). The Cut command has two sources, a MenuItem and a ToolBar Button (lines 26 and 39, respectively). A command can have many sources.

To make use of a command, you must create a **command binding**—a link between a command and the methods containing its logic. You can declare a command binding by creating a **CommandBinding** object in XAML and setting its Command property to the name of the associated command (line 10). A command binding raises the **Executed** and **PreviewExecuted** events (*bubbling* and *tunneling* versions of the same event) when its associated command is executed. You program the command's functionality into an event handler for one of these events. In line 10, we set the Executed attribute to a method name, telling the program that the specified method (closeCommand\_Executed) handles the command binding's Executed event.

In this example, we demonstrate the use of a *command binding* by implementing the Close command. When it executes, it shuts down the app. The method that executes this task is **Application.Current.Shutdown**, as shown in line 19 of Fig. 23.14.

You also can use a command binding to specify the logic for determining when a command should be *enabled* or *disabled*. You can do so by handling either the **CanExecute** or **PreviewCanExecute** (*bubbling* and *tunneling* versions of the same events) events in the same way that you handle the Executed or PreviewExecuted events. Because we do not define such a handler for the Close command in its command binding, it's always enabled. Command bindings should be defined within the **Window.CommandBindings** element (for example, lines 8–11 in Fig. 23.13).

The only time a command binding is *not* necessary is when a control has built-in functionality for dealing with a command. A Button or MenuItem linked to the Cut, Copy, or Paste commands is an example (for example, lines 26–28 and lines 39–41). As Fig. 23.14(a) shows, all three commands are disabled when the app loads. If you select some text, the Cut and Copy commands are enabled, as shown in Fig. 23.14(b). Once you have copied some text, the Paste command is enabled, as evidenced by Fig. 23.14(c). We did not have to define any associated command bindings or event handlers to implement

these commands. The ToggleBold and ToggleItalic commands are also implemented without any command bindings.

### *Menus and Toolbars*

The text editor uses menus and toolbars. The **Menu** control creates a menu containing **MenuItem**s. MenuItems can be top-level menus such as **File** or **Edit** (lines 22 and 25 in Fig. 23.13), submenus, or items in a menu, which function like Buttons (for example, lines 26–28). If a MenuItem has nested MenuItems, then it's a top-level menu or a submenu. Otherwise, it's an item that executes an action via either an event or a command. Menu-Items are content controls and thus can display any single GUI element as content.

A **ToolBar** is a single row or column (depending on the Orientation property) of options. A ToolBar's Orientation is a *read-only* property that gets its value from the parent **ToolBarTray**, which can host multiple ToolBars. If a ToolBar has no parent ToolBarTray, as is the case in this example, its Orientation is Horizontal by default. Unlike elements in a Menu, a ToolBar's child elements are not of a specific type. A ToolBar usually contains Buttons, CheckBoxes, ComboBoxes, RadioButtons and Separators, but any WPF control can be used. ToolBars overwrite the look-and-feel of their child elements with their own specifications, so that the controls look seamless together. You can override the default specifications to create your own look-and-feel. Lines 37–46 define the text editor's ToolBar.

Menus and ToolBars can incorporate **Separators** (for example, lines 29 and 42) that differentiate groups of MenuItems or controls. In a Menu, a Separator displays as a horizontal bar—as shown between the **Paste** and **Bold** menu options in Fig. 23.14(a). In a horizontal ToolBar, it displays as a short vertical bar—as shown in Fig. 23.14(b). You can use Separators in any type of control that can contain multiple child elements, such as a StackPanel.

### **23.8 WPF GUI Customization**

One advantage of WPF over Windows Forms is the ability to customize controls. WPF provides several techniques to customize the look and behavior of controls. The simplest takes full advantage of a control's properties. The value of a control's **Background** property, for example, is a *brush* (i.e, Brush object). This allows you to create a *gradient* or an *image* and use it as the background rather than a solid color. For more information about brushes, see Section 24.5. In addition, many controls that allowed only text content in Windows Forms are ContentControls in WPF, which can host any type of content—including other controls. The caption of a WPF Button, for example, could be an *image* or even a *video*.

In Section 23.9, we demonstrate how to use styles in WPF to achieve a uniform lookand-feel. In Windows Forms, if you want to make all your Buttons look the same, you have to manually set properties for every Button, or copy and paste. To achieve the same result in WPF, you can define the properties once as a style and apply the style to each Button. This is similar to the CSS/HTML implementation of styles. HTML specifies the content and structure of a website, and CSS defines styles that specify the presentation of elements in a website. For more information on CSS and HTML, see our Resource Centers at www.deitel.com/ResourceCenters.html.

Styles are limited to modifying a control's look-and-feel through its properties. In Section 23.11, we introduce control templates, which offer you the freedom to define a control's appearance by modifying its visual structure. With a custom control template,

you can completely strip a control of all its visual settings and rebuild it to look exactly the way you like, while maintaining its existing functionality. A Button with a custom control template might look structurally different from a default Button, but it still functions the same as any other Button.

If you want to change only the appearance of an element, a style or control template should suffice. However, you also can create entirely new custom controls that have their own functionality, properties, methods and events.

### **23.9 Using Styles to Change the Appearance of Controls**

Once defined, a **WPF style** is a collection of property-value and event-handler definitions that can be reused. Styles enable you to eliminate repetitive code or markup. For example, if you want to change the look-and-feel of the standard Button throughout a section of your app, you can define a style and apply it to all the Buttons in that section. Without styles, you have to set the properties for each individual Button. Furthermore, if you later decided that you wanted to tweak the appearance of these Buttons, you would have to modify your markup or code several times. By using a style, you can make the change only once in the style and it's automatically be applied to any control which uses that style.

Styles are **WPF resources**. A resource is an object that's defined for an entire section of your app and can be reused multiple times. A resource can be as simple as a property or as complex as a control template. Every WPF control can hold a collection of resources that can be accessed by any element down the containment hierarchy. In a way, this is similar in approach to the concept of variable scope that you learned about in Chapter 7. For example, if you define a style as a resource of a Window, then any element in the Window can use that style. If you define a style as a resource of a layout container, then only the elements of the layout container can use that style. You also can define application-wide resources for an Application object in the App.xaml file. These resources can be accessed in any file in the app.

### *Color Chooser App*

Figure 23.15 provides the XAML markup and Fig. 23.16 provides the C# code for a colorchooser app. This example demonstrates styles and introduces the Slider user input control.

```
1 <!-- Fig. 23.15: MainWindow.xaml -->
2 <!-- Color chooser app showing the use of styles (XAML). -->
3 <Window x:Class="ColorChooser.MainWindow"
4 xmlns="http://schemas.microsoft.com/winfx/2006/xaml/presentation"
5 xmlns:x="http://schemas.microsoft.com/winfx/2006/xaml"
6 Title="Color Chooser" Height="150" Width="500">
7
8 
9 
10 
11 
12 
13 
14 
       <Window.Resources> <!-- define Window's resources --> 
           <Style x:Key="SliderStyle"> <!-- define style for Sliders --> 
              <!-- set properties for Sliders --> 
              <Setter Property="Slider.Width" Value="256" /> 
              <Setter Property="Slider.Minimum" Value="0" /> 
              <Setter Property="Slider.Maximum" Value="255" />
```

```
15 
16 
17 
18 
19 
20 
21 
22 
23 
24 
25 
26 
27
28 \langleGrid Margin="5"> \langle!-- define GUI -->
29 <Grid.RowDefinitions>
30 <RowDefinition />
31 <RowDefinition />
32 <RowDefinition />
33 <RowDefinition />
34 </Grid.RowDefinitions>
35 <Grid.ColumnDefinitions>
36 <ColumnDefinition Width="Auto" />
37 <ColumnDefinition Width="Auto" />
38 <ColumnDefinition Width="50" />
39 <ColumnDefinition />
40 </Grid.ColumnDefinitions>
41
42 <!-- define Labels for Sliders -->
43 <Label Grid.Row="0" Grid.Column="0" HorizontalAlignment="Right"
44 VerticalAlignment="Center" Content="Red:"/>
45 <Label Grid.Row="1" Grid.Column="0" HorizontalAlignment="Right"
46 VerticalAlignment="Center" Content="Green:"/>
47 <Label Grid.Row="2" Grid.Column="0" HorizontalAlignment="Right"
48 VerticalAlignment="Center" Content="Blue:"/>
49 <Label Grid.Row="3" Grid.Column="0" HorizontalAlignment="Right"
50 VerticalAlignment="Center" Content="Alpha:"/>
51
52 <!-- define Label that displays the color -->
53 <Label x:Name="colorLabel" Grid.RowSpan="4" Grid.Column="3"
54 Margin="10" />
55
56 <!-- define Sliders and apply style to them -->
57 <Slider x:Name="redSlider" Grid.Row="0" Grid.Column="1"
58 
59 '
Value="{Binding Text, ElementName=redBox}" />
60 <Slider x:Name="greenSlider" Grid.Row="1" Grid.Column="1"
61 
62 
63 <Slider x:Name="blueSlider" Grid.Row="2" Grid.Column="1"
64 
65 
             <Setter Property="Slider.IsSnapToTickEnabled" Value="True" /> 
             <Setter Property="Slider.VerticalAlignment" Value="Center" /> 
             <Setter Property="Slider.HorizontalAlignment" Value="Center" />
             <Setter Property="Slider.Value" Value="0" /> 
             <Setter Property="Slider.AutoToolTipPlacement" 
                Value="TopLeft" /> 
             <!-- set event handler for ValueChanged event --> 
             <EventSetter Event="Slider.ValueChanged" 
                Handler="slider_ValueChanged" /> 
          </Style> 
       </Window.Resources> 
            Style="{StaticResource SliderStyle}" 
            Style="{StaticResource SliderStyle}" 
            Value="{Binding Text, ElementName=greenBox}"/>
            Style="{StaticResource SliderStyle}" 
            Value="{Binding Text, ElementName=blueBox}"/>
```

```
66 <Slider x:Name="alphaSlider" Grid.Row="3" Grid.Column="1"
67 
68 
69
70 <TextBox x:Name="redBox" Grid.Row="0" Grid.Column="2"
71 Text="{Binding Value, ElementName=redSlider}"/>
72 <TextBox x:Name="greenBox" Grid.Row="1" Grid.Column="2"<br>73 Text="{Binding Value. ElementName=greenSlider}"/>
73 Text="{Binding Value, ElementName=greenSlider}"/>
74 <TextBox x:Name="blueBox" Grid.Row="2" Grid.Column="2"<br>75 Text="{Binding Value, FlementName=blueSlider}"/>
75 Text="{Binding Value, ElementName=blueSlider}"/>
76 <TextBox x:Name="alphaBox" Grid.Row="3" Grid.Column="2"
77 Text="{Binding Value, ElementName=alphaSlider}"/>
78 </Grid>
79 </Window>
              Style="{StaticResource SliderStyle}" 
              Value="{Binding Text, ElementName=alphaBox}" />
```
**Fig. 23.15** | Color-chooser app showing the use of styles (XAML). (Part 3 of 3.)

```
1 // Fig. 23.16: MainWindow.xaml.cs
2 // Color chooser app showing the use of styles (code-behind).
3 using System.Windows;
4 using System.Windows.Media;
5
6 namespace ColorChooser
7 {
8 public partial class MainWindow : Window
9 {
10 public MainWindow()
11 {
12 InitializeComponent();
13 alphaSlider.Value = 255; // override Value from style
14 } // constructor
15
16 // handles the ValueChanged event for the Sliders
17 private void slider_ValueChanged( object sender, 
18 RoutedPropertyChangedEventArgs< double > e )
19 {
20 // generates new color
21 SolidColorBrush backgroundColor = new SolidColorBrush();
22 backgroundColor.Color = Color.FromArgb( 
23 ( byte ) alphaSlider.Value, ( byte ) redSlider.Value, 
24 ( byte ) greenSlider.Value, ( byte ) blueSlider.Value );
25
26 // set colorLabel's background to new color
27 colorLabel.Background = backgroundColor;
28 } // end method slider_ValueChanged
29 } // end class MainWindow
30 } // end namespace ColorChooser
```
**Fig. 23.16** | Color-chooser app showing the use of styles (code-behind). (Part 1 of 2.)

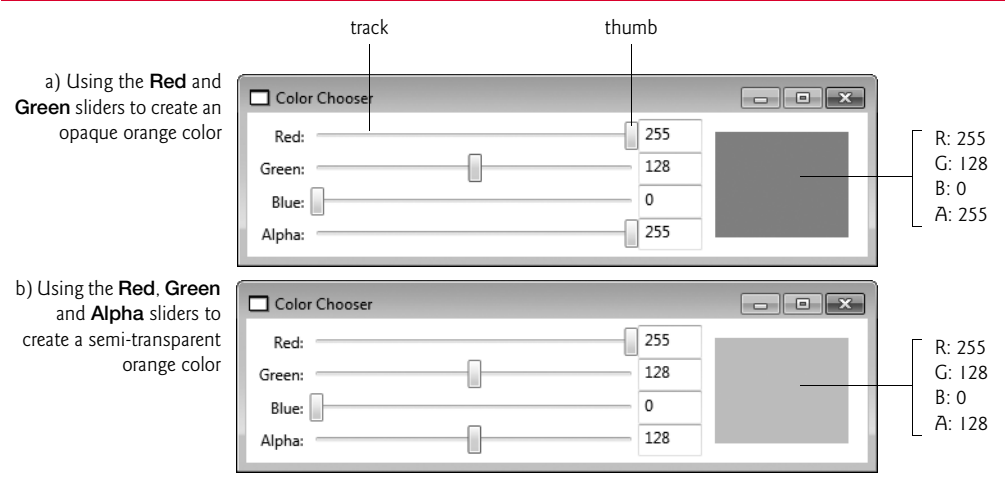

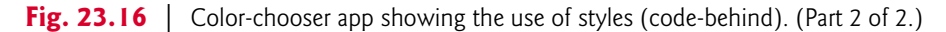

### *RGBA Colors*

This app uses the RGBA color system. Every color is represented by its red, green and blue color values, each ranging from 0 to 255, where 0 denotes no color and 255 full color. For example, a color with a red value of 0 would contain no red component. The alpha value (A)—which also ranges from 0 to 255—represents a color's *opacity*, with 0 being completely *transparent* and 255 completely *opaque*. The two colors in Fig. 23.16's sample outputs have the same RGB values, but the color displayed in Fig. 23.16(b) is *semitransparent*.

### *Slider Controls*

The color-chooser GUI uses four **Slider** controls that change the RGBA values of a color displayed by a Label. Next to each Slider is a TextBox that displays the Slider's current value. You also can type a number in a TextBox to update the value of the corresponding Slider. A Slider is a numeric user input control that allows users to drag a "thumb" along a track to select the value. Whenever the user moves a Slider, the app generates a new color, the corresponding TextBox is updated and the Label displays the new color as its background. The new color is generated by using class Color's FromArgb method, which returns a color based on the four RGBA byte values you pass it (Fig. 23.16, lines 22–24). The color is then applied as the Background of the Label. Similarly, changing the value of a TextBox updates the thumb of the corresponding Slider to reflect the change, which then updates the Label with the new color. We discuss the updates of the TextBoxes shortly.

### *Style for the Sliders*

Styles can be defined as a resource of any control. In the color-chooser app, we defined the style as a resource of the entire Window. We also could have defined it as a resource of the Grid. To define resources for a control, you set a control's **Resources** property. Thus, to define a resource for a Window, as we did in this example, you would use Window.Resources (lines 8–26 in Fig. 23.15). To define a resource for a Grid, you'd use Grid.Resources.

Style objects can be defined in XAML using the **Style** element. The x:Key attribute (i.e., attribute Key from the standard XAML namespace) must be set in every style (or other resource) so that it can be referenced later by other controls (line 9). The children of a Style element set properties and define event handlers. A **Setter** sets a property to a specific value (e.g., line 12, which sets the styled Slider's Width property to 256). An **EventSetter** specifies the method that responds to an event (e.g., lines 23–24, which specifies that method slider\_ValueChanged handles the Slider's ValueChanged event).

The Style in the color-chooser example (SliderStyle) primarily uses Setters. It lays out the color Sliders by specifying the Width, VerticalAlignment and HorizontalAlignment properties (lines 12, 16 and 17). It also sets the Minimum and Maximum properties, which determine a Slider's range of values (lines 13–14). In line 18, the default Value is set to 0. IsSnapToTickEnabled is set to True, meaning that only values that fall on a "tick" are allowed (line 15). By default, each tick is separated by a value of 1, so this setting makes the styled Slider accept only integer values. Lastly, the style also sets the AutoToolTipPlacement property, which specifies where a Slider's tooltip should appear, if at all.

Although the Style defined in the color-chooser example is clearly meant for Sliders, it can be applied to any control. Styles are not control specific. You can make all controls of one type use the same default style by setting the style's **TargetType** attribute to the control type. For example, if we wanted all of the Window's Sliders to use a Style, we would add TargetType="Slider" to the Style's start tag.

### *Using a Style*

To apply a style to a control, you create a **resource binding** between a control's Style property and the Style resource. You can create a resource binding in XAML by specifying the resource in a **markup extension**—an expression enclosed in curly braces ({}). The form of a markup extension calling a resource is {*ResourceType ResourceKey*} (for example, {StaticResource SliderStyle} in Fig. 23.15, line 58).

### *Static and Dynamic Resources*

There are two types of resources. **Static resources** are applied only at initialization time. **Dynamic resources** are applied every time the resource is modified by the app. To use a style as a *static* resource, use StaticResource as the type in the markup extension. To use a style as a *dynamic* resource, use DynamicResource as the type. Because styles don't normally change during runtime, they are usually used as static resources. However, using one as a dynamic resource is sometimes necessary, such as when you wish to enable users to customize a style at runtime.

In this app, we apply SliderStyle as a static resource to each Slider (lines 58, 61, 64 and 67). Once you apply a style to a control, the **Design** view and **Properties** window update to display the control's new appearance settings. If you then modify the control through the **Properties** window, the control itself is updated, not the style.

### *Element-to-Element Bindings*

In this app, we use a new feature of WPF called **element-to-element binding** in which a property of one element is always equal to a property of another element. This enables us to declare in XAML that each TextBox's Text property should always have the value of the corresponding Slider's Value property, and that each Slider's Value property should always have the value of the corresponding TextBox's Text property. Once these bindings are defined, changing a Slider updates the corresponding TextBox and vice versa. In

Fig. 23.15, lines 59, 62, 65 and 68 each use a Binding markup extension to bind a Slider's Value property to the Text property of the appropriate TextBox. Similary, lines 71, 73, 75 and 77 each use a Binding markup extension to bind a TextBox's Text property to the Value property of the appropriate Slider.

### *Programmatically Changing the Alpha Slider's Value*

As shown in Fig. 23.17, the Slider that adjusts the alpha value in the color-chooser example starts with a value of 255, whereas the R, G and B Sliders' values start at 0. The Value property is defined by a Setter in the style to be 0 (line 18 in Fig. 23.15). This is why the R, G and B values are 0. The Value property of the alpha Slider is programmatically defined to be 255 (line 13 in Fig. 23.16), but it could also be set locally in the XAML. Because a local declaration takes precedence over a style setter, the alpha Slider's value would start at 255 when the app loads.

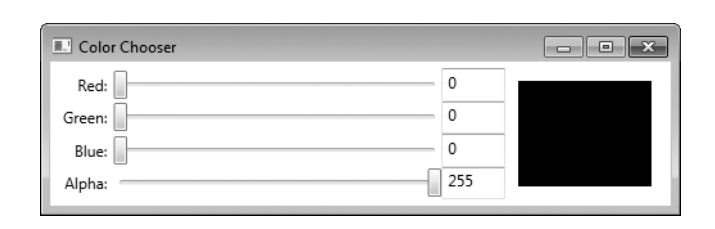

**Fig. 23.17** GUI of the color-chooser app at initialization.

### *Dependency Properties*

Most WPF properties, though they might look and behave exactly like ordinary ones, are in fact **dependency properties**. Such properties have built-in support for change notification—that is, an app knows and can respond to changes in property values. In addition, they support inheritance down the control-containment hierarchy. For example, when you specify FontSize in a Window, every control in the Window inherits it as the default FontSize. You also can specify a control's property in one of its child elements. This is how *attached properties* work.

A control's properties may be set at many different levels in WPF, so instead of holding a fixed value, a *dependency property's value* is determined during execution by a value-determination system. If a property is defined at several levels at once, then the current value is the one defined at the level with the highest precedence. A style, for example, overwrites the default appearance of a control, because it takes higher precedence. A summary of the levels, in order from highest to lowest precedence, is shown in Fig. 23.18.

Animation The value is defined by an active animation. For more information about animation, see Chapter 33.

**Fig. 23.18** | Levels of value determination from highest to lowest precedence. (Part 1 of 2.)

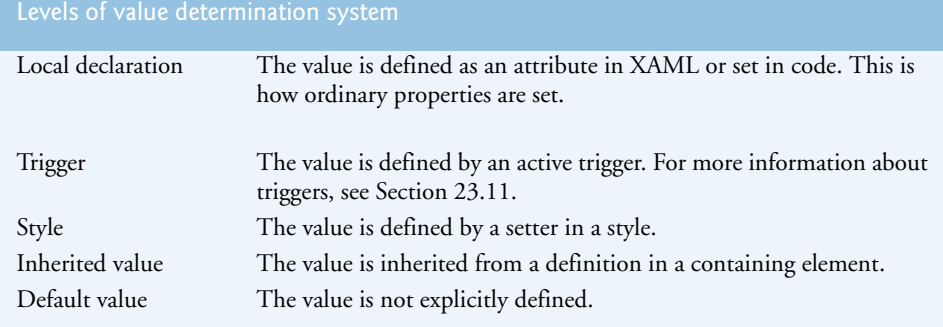

**Fig. 23.18** | Levels of value determination from highest to lowest precedence. (Part 2 of 2.)

### **23.10 Customizing Windows**

For over a decade, the standard design of an app window has remained practically the same—a framed rectangular box with a header in the top left and a set of buttons in the top right for minimizing, maximizing and closing the window. Cutting-edge apps, however, have begun to use *custom windows* that diverge from this standard to create a more interesting look.

WPF lets you do this more easily. To create a custom window, set the **WindowStyle** property to None. This removes the standard frame around your Window. To make your Window irregularly shaped, you set the **AllowsTransparency** property to True and the Background property to Transparent. If you then add controls, only the space within the boundaries of those controls behaves as part of the window. This works because a user cannot interact with any part of a Window that's *transparent*. You still define your Window as a rectangle with a width and a height, but when a user clicks in a transparent part of the Window, it behaves as if the user clicked *outside* the Window's boundaries—that is, the window does not respond to the click.

Figure 23.19 is the XAML markup that defines a GUI for a circular digital clock. The Window's WindowStyle is set to None and AllowsTransparency is set to True (line 7). In this example, we set the background to be an image using an ImageBrush (lines  $10-12$ ). The background image is a *circle* with a *drop shadow* surrounded by *transparency*. Thus, the Window appears *circular*.

```
1 <!-- Fig. 23.19: MainWindow.xaml -->
2 <!-- Creating a custom window and using a timer (XAML). -->
3 <Window x:Class="Clock.MainWindow"
4 xmlns="http://schemas.microsoft.com/winfx/2006/xaml/presentation"
5 xmlns:x="http://schemas.microsoft.com/winfx/2006/xaml"
6 Title="Clock" Name="clockWindow" Height="118" Width="118"
7 
8 MouseLeftButtonDown="clockWindow_MouseLeftButtonDown">
9 
10 <window.Background> <!-- Set background image -->
11 <ImageBrush ImageSource="images/circle.png" />
       WindowStyle="None" AllowsTransparency="True"
```

```
12 </Window.Background>
13
14 <Grid>
15 <TextBox x:Name="timeTextBox" Margin="0,42,0,0"
16 Background="Transparent" TextAlignment="Center" 
17 FontWeight="Bold" Foreground="White" FontSize="16"<br>
18 BorderThickness="0" Cursor="Arrow" Focusable="Fals
              18 BorderThickness="0" Cursor="Arrow" Focusable="False" />
19 </Grid>
20 </Window>
                                      1:18:17 PM
```
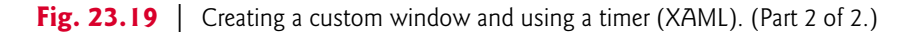

The time is displayed in the center of the window in a  $TextBox$  (lines  $15-18$ ). Its Background is set to Transparent so that the text displays directly on the circular background (line 16). We configured the text to be size 16, bold, and white by setting the FontSize, FontWeight, and Foreground properties. The Cursor property is set to Arrow, so that the mouse cursor doesn't change when it moves over the time (line 18). Setting Focusable to False disables the user's ability to select the text (line 18).

When you create a custom window, there's no built-in functionality for doing the simple tasks that normal windows do. For example, there is no way for the user to move, resize, minimize, maximize, or close a window unless you write the code to enable these features. You can move the clock around, because we implemented this functionality in the Window's code-behind class (Fig. 23.20). Whenever the left mouse button is held down on the clock (handled by the MouseLeftButtonDown event), the Window is dragged around using the **DragMove** method (lines 27–31). Because we did not define how to close or minimize the Window, you can shut down the clock by pressing *Alt-F4*—this is a feature built into Windows—or by right clicking its icon on the taskbar and selecting **Close window**.

```
1 // Fig. 23.20: MainWindow.xaml.cs
2 // Creating a custom window and using a timer (code-behind).
3 using System;
4 using System.Windows;
5 using System.Windows.Input;
6
7 namespace Clock
8 {
9 public partial class MainWindow : Window
10 {
11 // create a timer to control clock
12 12 private System.Windows.Threading.DispatcherTimer timer =
13 new System.Windows.Threading.DispatcherTimer();
```

```
14 
15 // constructor
16 public MainWindow()
17 {
18 InitializeComponent();
19
            20 timer.Interval = TimeSpan.FromSeconds( 1 ); // tick every second
21 timer.IsEnabled = true; // enable timer 
22
            23 timer.Tick += timer_Tick;
24 } // end constructor
25
26 // drag Window when the left mouse button is held down
27 private void clockWindow_MouseLeftButtonDown( object sender, 
28 MouseButtonEventArgs e )
29 {
30 this.DragMove(); // moves the window
31 } // end method clockWindow_MouseLeftButtonDown
32
33 // update the time when the timer ticks
34 private void timer_Tick( object sender, EventArgs e )
35 {
36 DateTime currentTime = DateTime.Now; // get the current time
37
38 // display the time as hh:mm:ss
39 timeTextBox.Text = currentTime.ToLongTimeString();
40 } // end method timer_Tick
41 } // end class MainWindow
42 } // end namespace Clock
```
**Fig. 23.20** | Creating a custom window and using a timer (code-behind). (Part 2 of 2.)

The clock works by getting the current time every second and displaying it in the TextBox. To do this, the clock uses a **DispatcherTimer** object (of the Windows.Threading namespace), which raises the **Tick** event repeatedly at a prespecified time interval. Since the DispatcherTimer is defined in the  $C#$  code rather than the XAML, we need to specify the method to handle the Tick event in the C# code. Line 23 assigns method timer\_Tick to the Tick event's delegate. This adds the timer\_Tick method as an EventHandler for the specified event. After it's declared, you must specify the interval between Ticks by setting the **Interval** property, which takes a TimeSpan as its value. **TimeSpan** has several class methods for instantiating a TimeSpan object, including FromSeconds, which defines a TimeSpan lasting the number of seconds you pass to the method. Line 20 creates a onesecond TimeSpan and sets it as the DispatcherTimer's Interval. A DispatcherTimer is disabled by default. Until you enable it by setting the **IsEnabled** property to true (line 21), it will not Tick. In this example, the Tick event handler gets the current time and displays it in the TextBox.

You may recall that the Timer component provided the same capabilities in Windows Forms. A similar object that you can drag-and-drop onto your GUI doesn't exist in WPF. Instead, you must create a DispatcherTimer object, as illustrated in this example.

### **23.11 Defining a Control's Appearance with Control Templates**

We now update the clock example to include buttons for minimizing and closing the app. We also introduce **control templates**—a powerful tool for customizing the look-and-feel of your GUIs. As previously mentioned, a custom control template can redefine the appearance of any control *without* changing its functionality. In Windows Forms, if you want to create a round button, you have to create a new control and simulate the functionality of a Button. With control templates, you can simply redefine the visual elements that compose the Button control and still use the preexisting functionality.

All WPF controls are **lookless**—that is, a control's properties, methods and events are coded into the control's class, but its *appearance* is *not*. Instead, the appearance of a control is determined by a *control template*, which is a hierarchy of visual elements. Every control has a built-in default control template. All of the GUIs discussed so far in this chapter have used these default templates.

The hierarchy of visual elements defined by a control template can be represented as a tree, called a control's **visual tree**. Figure 23.21(b) shows the visual tree of a default Button (Fig. 23.22). This is a more detailed version of the same Button's **logical tree**, which is shown in Fig. 23.21(a). A logical tree depicts how a control is a defined, whereas a visual tree depicts how a control is graphically rendered.

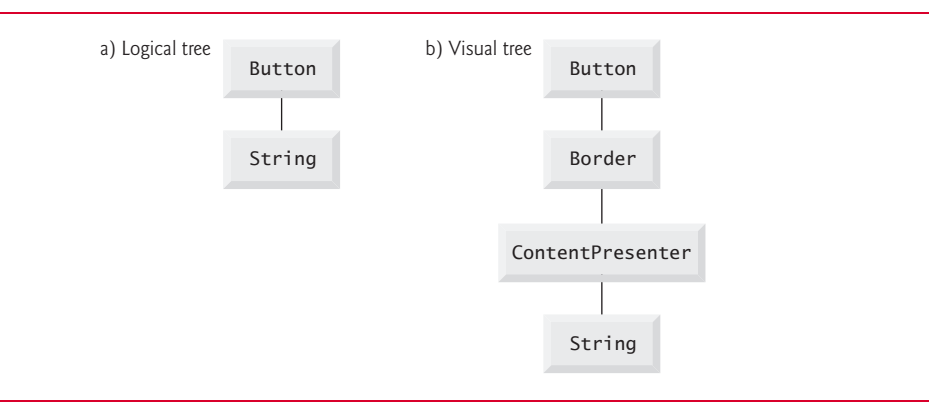

### **Fig. 23.21** | The logical and visual trees for a default Button.

 A control's logical tree always mirrors its definition in XAML. For example, you'll notice that the Button's logical tree, which comprises only the Button and its string caption, exactly represents the hierarchy outlined by its XAML definition, which is

```
<Button>
    Click Me
</Button>
```
 To actually render the Button, WPF displays a ContentPresenter with a Border around it. These elements are included in the Button's visual tree. A **ContentPresenter** is an object used to display a single element of content on the screen. It's often used in a template to specify where to display content.

Click Me

### **Fig. 23.22** | The default Button.

In the updated clock example, we create a custom control template (named Button-Template) for rendering Buttons and apply it to the two Buttons in the app. The XAML markup is shown in Fig. 23.23. Like a style, a control template is usually defined as a resource, and applied by binding a control's **Template** property to the control template using a *resource binding* (for example, lines 47 and 52). After you apply a control template to a control, the **Design** view will update to display the new appearance of the control. The **Properties** window remains unchanged, since a control template does *not* modify a control's properties.

```
1 <!-- Fig. 23.23: MainWindow.xaml -->
2 <!-- Using control templates (XAML). -->
 3 <Window x:Class="Clock.MainWindow"
 4 xmlns="http://schemas.microsoft.com/winfx/2006/xaml/presentation"
 5 xmlns:x="http://schemas.microsoft.com/winfx/2006/xaml"
 6 Title="Clock" Name="clockWindow" Height="118" Width="118"
 7 WindowStyle="None" AllowsTransparency="True"
8 MouseLeftButtonDown="clockWindow_MouseLeftButtonDown">
9 
10 <Window.Resources>
11 
12 
13 
14 
15 
16 
17 
18 
19 
20 
21 
22 
23 
24 
25 
26 
27 
28 
29 
30 </Window.Resources>
31 
32 <window.Background> <!-- Set background image -->
33 <ImageBrush ImageSource="images/circle.png" />
34 </Window.Background>
35
          <!-- control template for Buttons --> 
          <ControlTemplate x:Key="ButtonTemplate" TargetType="Button"> 
              <Border Name="Border" BorderThickness="2" CornerRadius="2"
                 BorderBrush="RoyalBlue"> 
                  <!-- Template binding to Button.Content --> 
                  <ContentPresenter Margin="0" Width="8" 
                     Content="{TemplateBinding Content}" /> 
              </Border> 
              <ControlTemplate.Triggers> 
                  <!-- if mouse is over the button --> 
                  <Trigger Property="IsMouseOver" Value="True"> 
                     <!-- make the background blue --> 
                     <Setter TargetName="Border" Property="Background" 
                        Value="LightBlue" />
                  </Trigger> 
              </ControlTemplate.Triggers> 
          </ControlTemplate>
```

```
36 <Grid>
37 <Grid.RowDefinitions>
38 \langle RowDefinition Height="Auto" /><br>39 \langle RowDefinition />39 <RowDefinition />
40 </Grid.RowDefinitions>
41 
          42 <StackPanel Grid.Row="0" Orientation="Horizontal"
43 HorizontalAlignment="Right">
44
             45 <!-- these buttons use the control template -->
46 <Button x:Name="minimizeButton" Margin="0" Focusable="False"
47 IsTabStop="False" 
Template="{StaticResource ButtonTemplate}"
48 Click="minimizeButton_Click">
49 <Image Source="images/minimize.png" Margin="0" />
50 </Button>
51 <br />
\leq />
\leq />
\leq />
\leq />
\leq />
\leq />\leq />\leq />\leq />\leq // \leq /\leq /\leq /\leq /\leq /\leq /\leq /\leq /\leq /\leq /\leq /\leq /\leq /\leq /\leq /\leq /\leq /\leq52 IsTabStop="False" 
Template="{StaticResource ButtonTemplate}"
53 Click="closeButton_Click">
54 <Image Source="images/close.png" Margin="0"/>
55 </Button>
56 </StackPanel>
57
58 <TextBox x:Name="timeTextBox" Grid.Row="1" Margin="0,30,0,0"
59 Background="Transparent" TextAlignment="Center" 
60 FontWeight="Bold" Foreground="White" FontSize="16"
61 BorderThickness="0" Cursor="Arrow" Focusable="False" />
62 </Grid>
63 </Window>
                                    Templated Buttons
                           CIM
  a) Templated minimize
                                   b) Minimize button
                                                          ⊠ר
     and close buttons
                                      with light blue
                                        background
                   2:56:52 PM
                                                  3:00:01 PM
```
**Fig. 23.23** | Using control templates (XAML). (Part 2 of 2.)

To define a control template in XAML, you create a **ControlTemplate** element. Just as with a style, you must specify the control template's x:Key attribute so you can reference it later (line 12). You must also set the **TargetType** attribute to the type of control for which the template is designed (line 12). Inside the ControlTemplate element, you can build the control using any WPF visual element (lines 13–19). In this example, we replace the default Border and ContentPresenter with our own custom ones.

Sometimes, when defining a control template, it may be beneficial to use the value of one of the templated control's properties. For example, if you want several controls of different sizes to use the same control template, you may need to use the values of their Width and Height properties in the template. WPF allows you to do this with a **template binding**, which can be created in XAML with the markup extension, {TemplateBinding

*PropertyName*}. To *bind* a property of an element in a control template to one of the properties of the templated control (that is, the control that the template is applied to), you need to set the appropriate markup extension as the value of that property. In ButtonTemplate, we bind the **Content** property of a ContentPresenter to the Content property of the templated Button (line 18). The nested element of a ContentControl is the value of its Content property. Thus, the images defined in lines 49 and 54 are the Content of the Buttons and are displayed by the ContentPresenters in their respective control templates. You also can create template bindings to a control's events.

Often you'll use a combination of control templates, styles and local declarations to define the appearance of your app. Recall that a control template defines the default appearance of a control and thus has a lower precedence than a style in dependency property-value determination.

### *Triggers*

The control template for Buttons used in the updated clock example defines a **trigger**, which changes a control's appearance when that control enters a certain state. For example, when your mouse is over the clock's minimize or close Buttons, the Button is highlighted with a light blue background. This simple change in appearance is caused by a trigger that fires whenever the IsMouseOver property becomes True.

A trigger must be defined in the **Style.Triggers** or **ControlTemplate.Triggers** element of a style or a control template, respectively (for example, lines 21–28). You can create a trigger by defining a **Trigger** object. The **Property** and **Value** attributes define the state when a trigger is active. Setters *nested* in the Trigger element are carried out when the trigger is fired. When the trigger no longer applies, the changes are removed. A Setter's **TargetName** property specifies the name of the element that the Setter applies to (for example, line 25).

Lines 23–27 define the IsMouseOver trigger for the minimize and close Buttons. When the mouse is over the Button, **IsMouseOver** becomes True, and the trigger becomes active. The trigger's Setter makes the background of the Border in the control template temporarily light blue. When the mouse exits the boundaries of the Button, IsMouseOver becomes False. Thus, the Border's background returns to its *default setting*, which in this case is transparent.

### *Functionality*

Figure 23.24 shows the code-behind class for the clock app. Although the custom control template makes the Buttons in this app look different, it doesn't change how they behave. Lines 3–40 remain unchanged from the code in the first clock example (Fig. 23.20). The functionality for the minimize and close Buttons is implemented in the same way as any other button—by handling the Click event (lines 43–47 and 50–53 of Fig. 23.24, respectively). To minimize the window, we set the **WindowState** of the Window to **Window-State.Minimized** (line 46).

**<sup>1</sup>** // Fig. 23.24: MainWindow.xaml.cs

**<sup>2</sup>** // Using control templates (code-behind).

**<sup>3</sup>** using System;

```
4 using System.Windows;
5 using System.Windows.Input;
6
7 namespace Clock
8 {
9 public partial class MainWindow : Window
10 {
11 // creates a timer to control clock
12 private System.Windows.Threading.DispatcherTimer timer =<br>13 pew System.Windows.Threading.DispatcherTimer():
           13 new System.Windows.Threading.DispatcherTimer();
14
15 // constructor
16 public MainWindow()
17 {
18 InitializeComponent();
19
20 timer.Interval = TimeSpan.FromSeconds(1); // tick every second
21 timer.IsEnabled = true; // enable timer
22
23 timer.Tick += timer_Tick;
24 } // end constructor
25
26 // drag Window when the left mouse button is held down
27 private void clockWindow_MouseLeftButtonDown( object sender,
28 MouseButtonEventArgs e )
29 {
30 this.DragMove();
31 } // end method clockWindow_MouseLeftButtonDown
32
33 // update the time when the timer ticks
34 private void timer_Tick( object sender, EventArgs e )
35 {
36 DateTime currentTime = DateTime.Now; // get the current time
37
38 // display the time as hh:mm:ss
39 timeTextBox.Text = currentTime.ToLongTimeString();
40 } // end method timer_Tick
41
42 // minimize the app
43 private void minimizeButton_Click( object sender, 
44 RoutedEventArgs e )
45 {
46 this.WindowState = WindowState.Minimized; // minimize window
47 } // end method minimizeButton_Click
48
49 // close the app
50 private void closeButton_Click( object sender, RoutedEventArgs e )
51 {
52 Application.Current.Shutdown(); // shut down app
53 } // end method closeButton_Click
54 } // end class MainWindow
55 } // end namespace Clock
```
### **23.12 Data-Driven GUIs with Data Binding**

WPF provides a comprehensive model for allowing GUIs to interact with data.

### *Bindings*

A **data binding** is a pointer to data, represented by a **Binding** object. WPF allows you to create a *binding* to a broad range of data types. At the simplest level, you could create a binding to a single property. Often, however, it's useful to create a binding to a data object—an object of a class with properties that describe the data. You also can create a binding to objects like arrays, collections and data in an XML document. The versatility of the WPF data model even allows you to bind to data represented by LINQ statements.

Like other binding types, a *data binding* can be created declaratively in XAML markup with a *markup extension*. To declare a data binding, you must specify the data's *source*. If it's another element in the XAML markup, use property **ElementName**. Otherwise, use **Source**. Then, if you're binding to a specific data point of the source, such as a property of a control, you must specify the **Path** to that piece of information. Use a comma to separate the binding's property declarations. For example, to create a binding to a control's property, you would use {Binding ElementName=*ControlName*, Path=*PropertyName*}.

Figure 23.25 presents the XAML markup of a book-cover viewer that lets the user select from a list of books, and displays the cover of the currently selected book. The list of books is presented in a **ListView** control (lines 15–24), which displays a set of data as items in a selectable list. Its current selection can be retrieved from the **SelectedItem** property. A large image of the currently selected book's cover is displayed in an Image control (lines 27–28), which automatically updates when the user makes a new selection. Each book is represented by a Book object, which has four string properties:

- **1.** ThumbImage—the full path to the small cover image of the book.
- **2.** LargeImage—the full path to the large cover image of the book.
- **3.** Title—the title of the book.
- **4.** ISBN—the 10-digit ISBN of the book.

Class Book also contains a constructor that initializes a Book and sets each of its properties. The full source code of the Book class is not presented here but you can view it in the IDE by opening this example's project.

```
1 <!-- Fig. 23.25: MainWindow.xaml -->
2 \leq - Using data binding (XAML). \rightarrow3 <Window x:Class="BookViewer.MainWindow"
4 xmlns="http://schemas.microsoft.com/winfx/2006/xaml/presentation"
5 xmlns:x="http://schemas.microsoft.com/winfx/2006/xaml"
6 Title="Book Viewer" Height="400" Width="600">
7
8 \langle \text{Grid} \rangle \langle!-- define GUI -->
9 <Grid.ColumnDefinitions>
10 <ColumnDefinition Width="Auto" />
11 <ColumnDefinition />
12 </Grid.ColumnDefinitions>
```
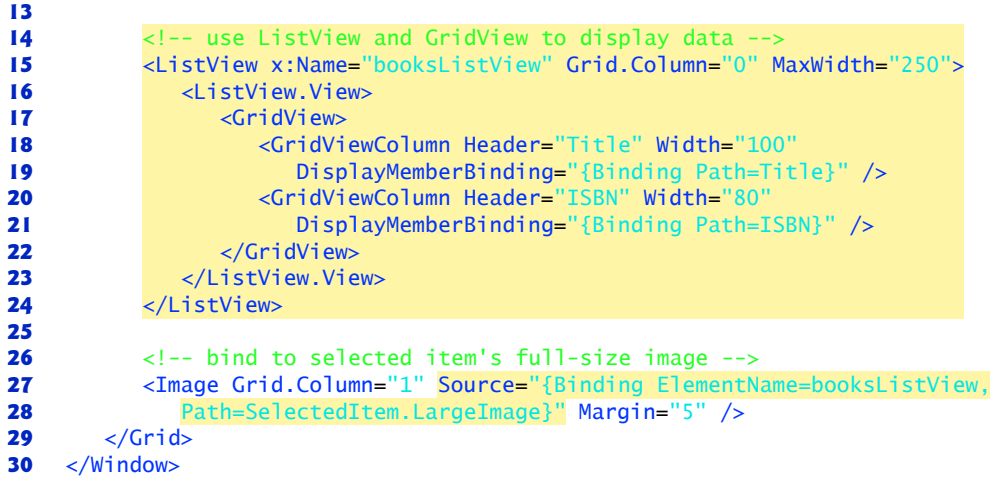

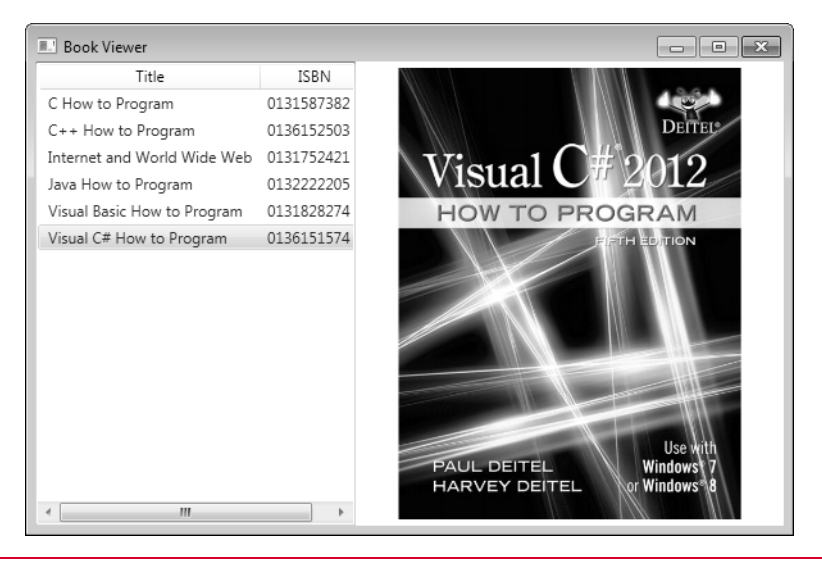

**Fig. 23.25** | Using data binding (XAML). (Part 2 of 2.)

To *synchronize* the book cover that's being displayed with the currently selected book, we bind the Image's Source property to the file location of the currently selected book's large cover image (lines 27–28). The Binding's ElementName property is the name of the selector control, booksListView. The Path property is SelectedItem.LargeImage. This indicates that the binding should be linked to the LargeImage property of the Book object that's currently booksListView's SelectedItem.

Some controls have built-in support for data binding, and a separate Binding object doesn't need to be created. A ListView, for example, has a built-in **ItemsSource** property that specifies the *data source* from which the items of the list are determined. There is no need to create a binding—instead, you can just set the ItemsSource property as you would any other property. When you set ItemsSource to a collection of data, the objects in the

collection automatically become the items in the list. Figure 23.26 presents the codebehind class for the book-cover viewer. When the Window is created, a collection of six Book objects is initialized (lines 17–29) and set as the ItemsSource of the booksListView, meaning that each item displayed in the selector is one of the Books.

```
1 // Fig. 23.26: MainWindow.xaml.cs
   2 // Using data binding (code-behind).
3 using System.Collections.Generic;
4 using System.Windows;
5
6 namespace BookViewer
7 {
8 public partial class MainWindow : Window
9 {
10 private List< Book > books = new List< Book >();
11
12 public MainWindow()
13 {
14 InitializeComponent();
15
16 // add Book objects to the List
17 books.Add( new Book( "C How to Program", "013299044X",
18 "images/small/chtp.jpg", "images/large/chtp.jpg" ) );
19 books.Add( new Book( "C++ How to Program", "0133378713",
20 "images/small/cpphtp.jpg", "images/large/cpphtp.jpg" ) );
21 books.Add( new Book(
22 "Internet and World Wide Web How to Program", "0132151006", 
23 "images/small/iw3htp.jpg", "images/large/iw3htp.jpg" ) );
24 books.Add( new Book( "Java How to Program", "0132940949",
25 "images/small/jhtp.jpg", "images/large/jhtp.jpg" ) );
26 books.Add( new Book( "Visual Basic How to Program", "0133406954",
27 "images/small/vbhtp.jpg", "images/large/vbhtp.jpg" ) );
28 books.Add( new Book( "Visual C# How to Program", "0133379337",
29 "images/small/vcshtp.jpg", "images/large/vcshtp.jpg" ) );
30
31 booksListView.ItemsSource = books; // bind data to the list
32 } // end constructor
33 } // end class MainWindow
34 } // end namespace BookViewer
```
### *Displaying Data in the ListView*

For a ListView to display objects in a useful manner, you must specify how. For example, if you don't specify how to display each Book, the ListView simply displays the result of the item's ToString method, as shown in Fig. 23.27.

There are many ways to format the display of a ListView. One such method is to display each item as a row in a *tabular grid*, as shown in Fig. 23.25. This can be achieved by setting a **GridView** as the View property of a ListView (lines 16–23). A GridView consists of many **GridViewColumns**, each representing a property. In this example, we define two columns, one for **Title** and one for **ISBN** (lines 18–19 and 20–21, respectively). A Grid-ViewColumn's Header property specifies what to display as its header. The values displayed

**Fig. 23.26** | Using data binding (code-behind).

| BookViewer.Book |
|-----------------|
| BookViewer.Book |
| BookViewer.Book |
| BookViewer.Book |
| BookViewer.Book |
| BookViewer.Book |

Fig. 23.27 | ListView display with no data template.

in each column are determined by its **DisplayMemberBinding** property. We set the **Title** column's DisplayMemberBinding to a Binding object that points to the Title property (line 19), and the **ISBN** column's to one that points to the ISBN property (line 21). Neither of the Bindings has a specified ElementName or Source. Because the ListView has already specified the data source (line 31 of Fig. 23.26), the two data bindings inherit this source, and we do not need specify it again.

### *Data Templates*

A much more powerful technique for formatting a ListView is to specify a template for displaying each item in the list. This template defines how to display bound data and is called a **data template**. Figure 23.28 is the XAML markup that describes a modified version of the book-cover viewer GUI. Each book, instead of being displayed as a row in a table, is represented by a small thumbnail of its cover image with its title and ISBN. Lines 11–32 define the data template (that is, a **DataTemplate** object) that specifies how to display a Book object. Note the similarity between the structure of a data template and that of a control template. If you define a data template as a resource, you apply it by using a resource binding, just as you would a style or control template. To apply a data template to items in a ListView, use the **ItemTemplate** property (for example, line 43).

```
1 <!-- Fig. 23.28: MainWindow.xaml -->
 2 <!-- Using data templates (XAML). -->
 3 <Window x:Class="BookViewer.MainWindow"
 4 xmlns="http://schemas.microsoft.com/winfx/2006/xaml/presentation"
 5 xmlns:x="http://schemas.microsoft.com/winfx/2006/xaml"
 6 Title="Book Viewer" Height="400" Width="600" Name="bookViewerWindow">
 7 
8 <Window.Resources> <!-- Define Window's resources -->
9 
10 
11 
12 
13 
14 
15 
16 
17 
18 
19 
20 
21 
          <!-- define data template --> 
          <DataTemplate x:Key="BookTemplate"> 
               <Grid MaxWidth="250" Margin="3"> 
                  <Grid.ColumnDefinitions> 
                     <ColumnDefinition Width="Auto" /> 
                     <ColumnDefinition /> 
                  </Grid.ColumnDefinitions> 
                  <!-- bind image source --> 
                  <Image Grid.Column="0" Source="{Binding Path=ThumbImage}"
                     Width="50" />
```
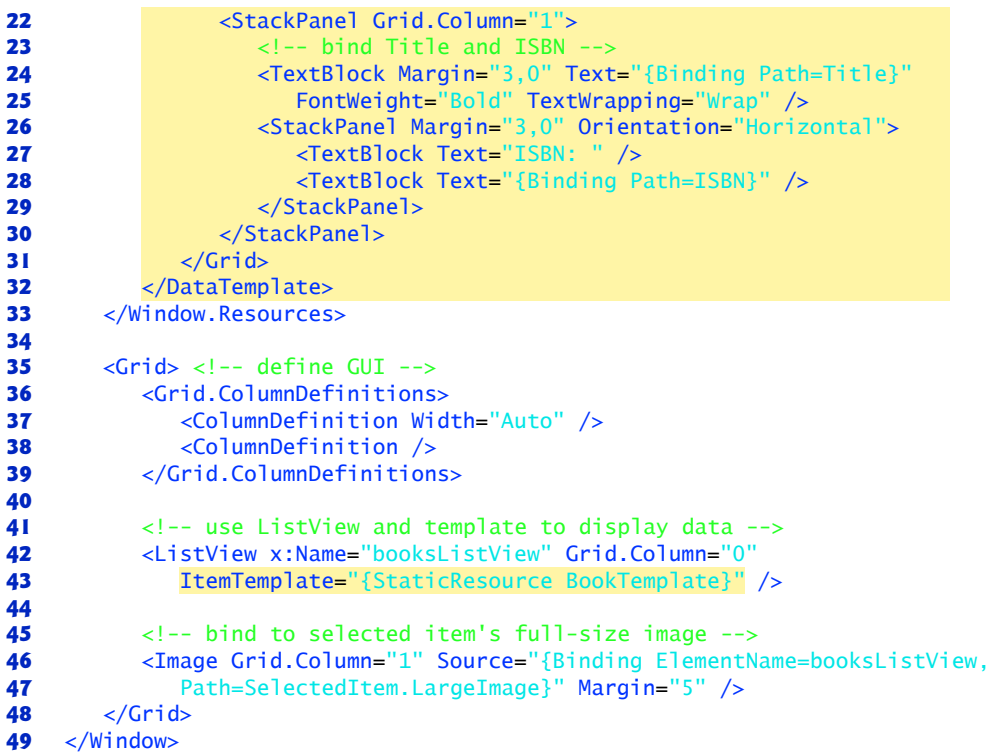

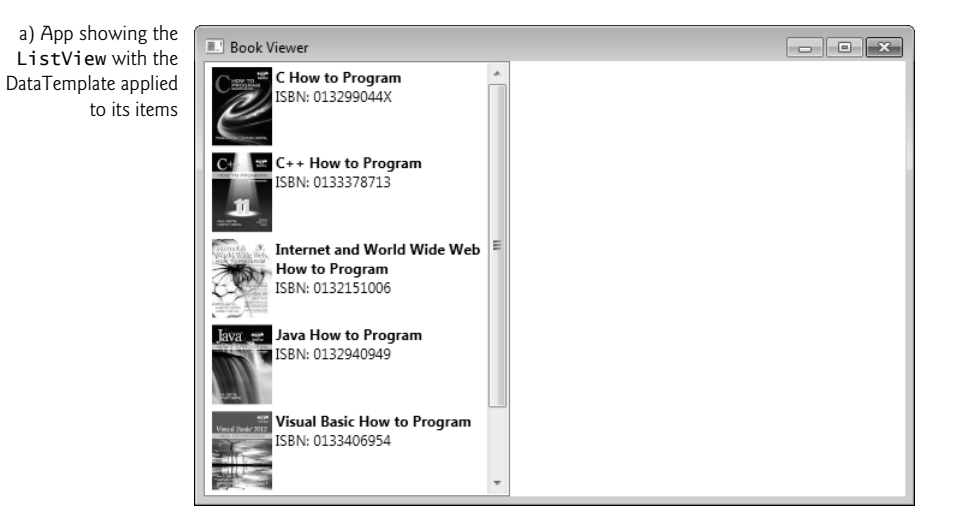

**Fig. 23.28** | Using data templates (XAML). (Part 2 of 3.)

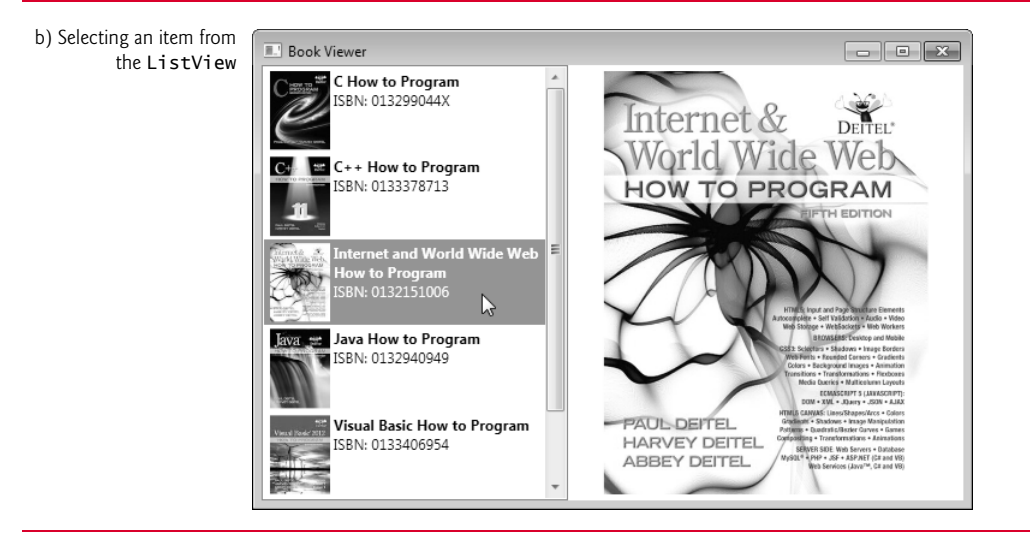

**Fig. 23.28** | Using data templates (XAML). (Part 3 of 3.)

A data template uses data bindings to specify how to display data. Once again, we can omit the data binding's ElementName and Source properties, because its source has already been specified by the ListView (line 31 of Fig. 23.26). The same principle can be applied in other scenarios as well. If you bind an element's DataContext property to a data source, then its child elements can access data within that source without your having to specify it again. In other words, if a binding already has a context (i.e, a DataContext has already been defined by a parent), it automatically inherits the data source. For example, if you bind a data source to the DataContext property of a Grid, then any data binding created in the Grid uses that source by default. You can, however, *override* this source by explicitly defining a new one when you define a binding.

In the BookTemplate data template, lines 19–20 of Fig. 23.28 define an Image whose Source is bound to the Book's ThumbImage property, which stores the relative file path to the thumbnail cover image. The Book's Title and ISBN are displayed to the right of the book using **TextBlocks**—lightweight controls for displaying text. The TextBlock in lines 24–25 displays the Book's Title because the Text property is bound to it. Because some of the books' titles are long, we set the TextWrapping property to Wrap (line 25) so that, if the title is too long, it will wrap to multiple lines. We also set the FontWeight property to Bold. Lines 26–29 display two additional TextBlocks, one that displays ISBN:, and another that's bound to the Book's ISBN property.

Figure 23.28(a) shows the book-viewer app when it first loads. Each item in the List-View is represented by a thumbnail of its cover image, its title and its ISBN, as specified in the data template. As illustrated by Fig. 23.28(b), when you select an item in the List-View, the large cover image on the right automatically updates, because it's bound to the SelectedItem property of the list.

### *Collection Views*

A **collection view** (of class type **CollectionView**) is a *wrapper* around a collection of data and can provide multiple "views" of the data based on how it's filtered, sorted and grouped. A *default view* is created in the background every time a *data binding* is created. To retrieve the collection view, use the **CollectionViewSource.GetDefaultView** method and pass it the source of your data binding. For example, to retrieve the default view of bookListView, you'd use CollectionViewSource.GetDefaultView(bookListView.ItemsSource).

You can then modify the view to create the exact view of the data that you want to display. The methods of filtering, sorting and grouping data are beyond the scope of this book. For more information, see msdn.microsoft.com/en-us/library/ms752347.aspx# what are collection views.

### *Asynchronous Data Binding*

Sometimes you may wish to create *asynchronous data bindings* that don't hold up your app while data is being transmitted. To do this, you set the **IsAsync** property of a data binding to True (it's False by default). Often, however, it's not the transmission but the instantiation of data that's the most expensive operation. An asynchronous data binding does not provide a solution for instantiating data asynchronously. To do so, you must use a **data provider**, a class that can create or retrieve data. There are two types of data providers, **XmlDataProvider** (for XML) and **ObjectDataProvider** (for data objects). Both can be declared as resources in XAML markup. If you set a data provider's **IsAsynchronous** property to True, the provider will run in the background. Creating and using data providers is beyond the scope of this book. See msdn.microsoft.com/en-us/library/ aa480224.aspx for more information.

### **23.13 Wrap-Up**

Many of today's commercial apps provide GUIs that are easy to use and manipulate. The demand for sophisticated and user-friendly GUIs makes GUI design an essential programming skill. In Chapters 14–15, we showed you how to create GUIs with Windows Forms. In this chapter, we demonstrated how to create GUIs with WPF. You learned how to design a WPF GUI with XAML markup and how to give it functionality in a C# code-behind class. We presented WPF's new flow-based layout scheme, in which a control's size and position are both defined relatively. You learned not only to handle events just as you did in a Windows Forms app, but also to implement WPF commands when you want multiple user interactions to execute the same task. We demonstrated the flexibility WPF offers for customizing the look-and-feel of your GUIs. You learned how to use styles, control templates and triggers to define a control's appearance. The chapter concluded with a demonstration of how to create data-driven GUIs with data bindings and data templates.

But WPF is not merely a GUI-building platform. Chapter 24 explores some of the many other capabilities of WPF, showing you how to incorporate 2D and 3D graphics, animation and multimedia into your WPF apps.